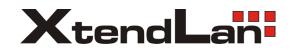

# **XL-ICA-H661-Z482x**

IP Speed Dome Camera Web Operation Manual

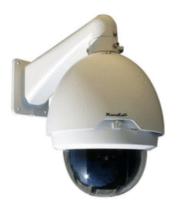

# **Table of Contents**

| 1 | Netwo   | rk Connection             | 1  |
|---|---------|---------------------------|----|
| 2 | Main Ir | nterface Introduction     | 2  |
|   | 2.1     | Log in                    | 2  |
|   | 2.2     | Monitor Channel Menu Tree | 5  |
|   | 2.3     | System Menu               | 7  |
|   | 2.4     | Monitor Window Switch     | 7  |
|   | 2.5     | Preview Window Switch     | 8  |
|   | 2.6     | PTZ Control               | 8  |
|   | 2.7     | Color and More Setup      | 11 |
| 3 | Config  | ure                       | 13 |
|   | 3.1     | System Information        | 13 |
|   | 3.      | .1.1 Version Information  |    |
|   | 3       | .1.2 HDD information      |    |
|   | 3       | .1.3 Log                  | 14 |
|   | 3.2     | System Configuration      | 15 |
|   | 3       | .2.1 General Setup        |    |
|   | 3       | .2.2 Encode               | 17 |
|   | 3       | .2.3 Schedule             | 20 |
|   | 3       | .2.4 RS232                | 22 |
|   | 3       | .2.5 Network              | 24 |
|   | 3       | .2.6 Alarm                |    |
|   | 3       | .2.7 Detect               |    |
|   | 3       | .2.8 PTZ                  |    |
|   | 3       | .2.9 Default & Backup     |    |
|   |         |                           |    |

|   | 3.3                 | Adv   | vanced            |    |
|---|---------------------|-------|-------------------|----|
|   |                     |       | HDD Management    |    |
|   |                     | 3.3.2 | Alarm I/O         |    |
|   |                     | 3.3.3 | Record            |    |
|   |                     | 3.3.4 | Account           | 40 |
|   |                     | 3.3.5 | Auto Maintenance  | 41 |
|   |                     | 3.3.6 | Snapshot          | 41 |
|   |                     |       | Abnormity         |    |
|   | 3.4                 | Ade   | ditional Function | 44 |
|   |                     | 3.4.1 | Configure         | 44 |
|   |                     | 3.4.2 | Auto Register     | 46 |
|   |                     | 3.4.3 | Talk Encode       | 47 |
|   |                     | 3.4.4 | DNS               | 47 |
| 4 | Sear                | ch    |                   | 49 |
| 5 | Alarr               | n     |                   | 52 |
|   |                     |       |                   |    |
| 6 | Abou                | ut    |                   | 54 |
| 7 | Log                 | out   |                   | 55 |
| 8 | Appendix No-IP DDNS |       |                   | 56 |

# Welcome

Thank you for purchasing our product!

#### Important

This operation manual is designed for several series products, some products may not support all the functions listed below.

# 1 Network Connection

This series IP speed dome product support the Web access and management via PC. IP speed dome factory default setup:

- z IP address: 192.168.1.108.
- z User name: admin
- z Password: admin

Please follow the steps listed below for network connection.

- $\mathbf{z}$   $\ \ \, \mbox{Make sure the IP speed dome has connected to the network properly.$
- z IP speed dome IP address and PC IP address shall be in the same network segment. IP speed dome default IP address is 192.168.1.108. If there is router, please set the corresponding gateway and subnet mask.
- z Use order ping \*\*\*.\*\*\*.\*\*\*(\* IP speed dome address) to check connection is OK or not.

# 2 Main Interface Introduction

### 2.1 Log in

Open IE and input IP speed dome IP address in the address column. For example, if your IP speed dome is 192.168.1.108, then please input http:// 192.168.1.108 in IE address column. See Figure 2-1

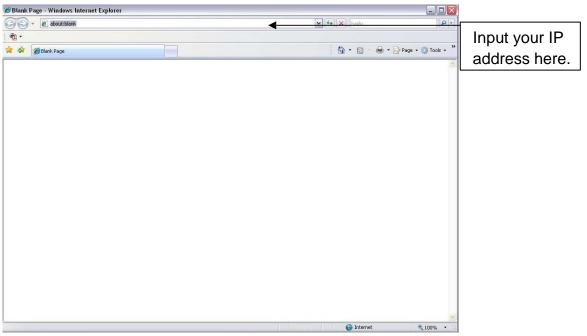

Figure 2-1

System pops up warning information to ask you whether install webrec.cab control or not. Please click yes button.

If you can't download the ActiveX file, please modify your settings as follows. See Figure 2-2.

| Internet Options                                                                                                    | Security Settings - Internet Zone                                                                                                    |
|----------------------------------------------------------------------------------------------------|----------------------------------------------------------------------------------------------------|
| General Security Privacy Content Connections Programs Advanced                                                                                | Settings                                                                                                    |
| Select a zone to view or change security settings.                                                                                            | O Disable                                                                                                    |
|                                                                                                    | Download signed ActiveX controls (not secure)     Disable                                                                                                    |
| Internet Local intranet Trusted sites                                                                                                    | Enable (not secure)     Prompt (recommended)                                                                                                    |
| Internet Sites Sites                                                                                                    | Download unsigned ActiveX controls (not secure)     Disable (recommended)     Enable (not secure)     Prompt                                                     |
| Security level for this zone<br>Allowed levels for this zone: Medium to High<br>- Medium-high<br>- Appropriate for most websites              | <ul> <li>Initialize and script ActiveX controls not marked as safe for si</li> <li>Disable (recommended)</li> <li>Enable (not secure)</li> <li>Prompt</li> </ul> |
| Proposition of Modeley Modeley     Prompts before downloading potentially unsafe content     Unsigned ActiveX controls will not be downloaded | Run ActiveX controls and plug-ins     Advinistrator approved                                                                                                    |
| Custom level         Default level           Reset all zones to default level                                                                 | *Takes effect after you restart Internet Explorer          Reset custom settings         Reset to:       Medium-high (default)                                   |
| OK Cancel Apply                                                                                                    | OK Cancel                                                                                                    |

Figure 2-2

After installation, the interface is shown as below. See Figure 2-3.

Please input your user name and password.

Default factory name is admin and password is admin.

Note: For security reasons, please modify your password after you first login.

| WEB Service v.c<br>Ver Near<br>Parvet Logn | - 10 http://10.10.3.16/ |            |   | <b>ه _</b> |
|--------------------------------------------|-------------------------|------------|---|------------|
| Uyer Name                                  |                         |            |   |            |
| User Name                                  |                         |            |   |            |
|                                            |                         | Uter Name. | İ |            |
|                                            |                         |            |   |            |
|                                            |                         |            |   |            |

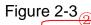

After you logged in, IP SPEED DOME web main interface is shown as in Figure 2-4.

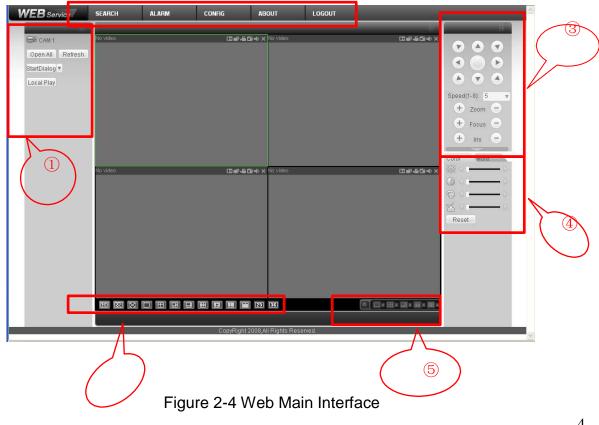

There are six sections:

- z Section 1: Monitor channel menu tree
- z Section 2: System menu
- z Section 3: PTZ control
- z Section 4: Video setup and other setup
- z Section 5: Preview window
- z Section 6: Monitor window switch

### 2.2 Monitor Channel Menu Tree

The monitor channel menu tree is shown as in Figure 2-5.

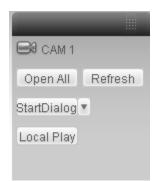

### Figure 2-5 Monitor Channel Menu Tree

Please refer to the following sheet for detailed information.

| Parameter       | Function                                                                                                    |  |
|-----------------|----------------------------------------------------------------------------------------------------|--|
| Channel 1       | Monitor channel 1                                                                                                    |  |
|                 | <ul> <li>IP speed dome supports main stream and extra stream.</li> <li>Main stream: In normal network width environment, main stream can record video and audio and realize network monitor. You can set the main stream resolution freely once the product supports.</li> <li>Extra stream: If network width is not sufficient, you can use extra stream to realize network monitor.</li> <li>Please note the extra stream resolution shall be less than main stream resolution.</li> </ul> |  |
| Open all /close | Click this button to open all video channels.                                                                                                    |  |
| all             | Once all video channels are open, it becomes close all button.                                                                                                    |  |
| Start dialogue  | You can click this button to enable audio talk.<br>Audio compression type: G.711a (default), G711u, PCM.                                                                                                    |  |
| Local play      | Click local play button to select file to play in PC.                                                                                                    |  |
| Refresh         | Click this button to refresh monitor channel name.                                                                                                    |  |

Please left click one monitor to view real-time video, the monitor window is shown as in Figure 2-6.

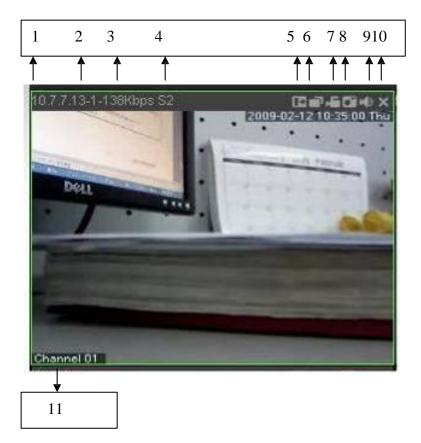

### Figure 2-6 Real-time Monitor

Please refer to the following sheet for monitor window parameter information.

| SN  | Parameter                        | Function                                                                                                    |
|-----|----------------------------------|----------------------------------------------------------------------------------------------------|
| 1-4 | Display<br>device<br>information | <ul> <li>z 1: IP speed dome IP address.</li> <li>z 2: Channel number.</li> <li>z 3: Bit stream.</li> <li>z 4: Bit stream type.</li> <li><sup>3</sup>/<sub>4</sub> S1: Overlay.</li> <li><sup>3</sup>/<sub>4</sub> S2: Off stream.</li> <li><sup>3</sup>/<sub>4</sub> S3:GD1</li> <li><sup>3</sup>/<sub>4</sub> H1: Overlay</li> <li><sup>3</sup>/<sub>4</sub> H2: off stream decoding from the display card.</li> </ul> |
| 5   | Digital<br>zoom                  | Click this button and then left drag the mouse in the zone to zoom in. Right click mouse system restores original status.                                                                                                    |
| 6   | Change<br>show<br>mode           | Refresh video.                                                                                                    |

| 7  | Local<br>record    | When you click local record button, the system begins<br>recording. The recorded file is saved to system folder: \ Record<br>Download(default).<br>You can go to chapter 2.7 to modify the local record save path.<br>The playback bar is shown as below. |  |
|----|--------------------|----------------------------------------------------------------------------------------------------|--|
| 8  | Capture<br>picture | You can snapshoot important video. All images are memorized in system folder: \ picture download (default).                                                                                                    |  |
| 9  | Audio              | Turn on or off audio.(Before you use this function, please go to<br>Config-System config-Encode to enable the audio function of<br>the corresponding channel)                                                                                             |  |
| 10 | Close<br>video     | Close video in current window.                                                                                                    |  |
| 11 | Channel<br>number  | Current view channel number.                                                                                                    |  |

### 2.3 System Menu

System menu is shown as in Figure 2-7.

Please refer to chapter 3 Configuration, chapter 4 Search, chapter 5 Alarm, chapter 6 About, chapter 7 Log out for detailed information.

| SEARCH | ALARM | CONFIG | ABOUT | LOGOUT |
|--------|-------|--------|-------|--------|
|        |       |        |       |        |

Figure 2-7 System Menu

### 2.4 Monitor Window Switch

The monitor window switch interface is shown as in Figure 2-8.

#### ▥ ∞ ∞ □ ⊞ ⊞ ⊒ Ξ Ξ Ξ Ξ

#### Figure 2-8 Monitor Window Switch

System supports 1/4/6/8/9/13/16/20/25/36-window real-time preview.

#### Please note current series product supports 1-window display mode only.

ED ---- It is video quality adjustment button. It has relationship with decode via software.

...Adjust video to original rate or the suitable window. .

### 2.5 Preview Window Switch

The preview window switch interface is shown as in Figure 2-9. IP speed dome series products **do not** support this function.

Figure 2-9 Preview Window Switch

### 2.6 PTZ Control

Before PTZ operation, please make sure you have properly set PTZ protocol. (Please refer to chapter 3.2.8 PTZ).

Here you can view direction keys, speed, zoom, focus, iris, preset, tour, pan, scan, pattern, aux close, , PTZ setup, open menu, close menu, up, down, left, right, confirm, and cancel button.

- Z PTZ direction: PTZ supports eight directions: left/right/up/down/upper left/upper right/bottom left/bottom right.
- z Speed: The step 8 speed is faster than step 1.

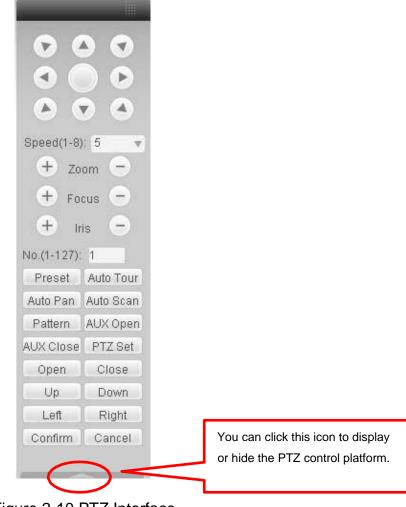

Figure 2-10 PTZ Interface

Click PTZ set button, the interface is shown as in Figure 2-11.

| PTZ Set               |               |             | ×            |
|-----------------------|---------------|-------------|--------------|
| Auto Scan             |               |             |              |
|                       | Left Limit    | Right Limit |              |
| Preset (Scope:1-80)   |               |             |              |
| 1                     | Add           | Delete      |              |
| Auto Tour (Scope:0-7) |               |             |              |
| 0                     | Add           | Delete      | Delete Group |
| Pattern (Scope:1-5)   |               |             |              |
| 1                     | Start Record  | Stop Record | Delete       |
| Assistant             |               |             |              |
| BLC                   | Start         | Stop        |              |
| Matrix                |               |             |              |
| Monitor Output 0      | Video Input 0 | Matrix ID 0 | Video Switch |
|                       |               |             |              |

Figure 2-11 PTZ Setup

Please refer to the following sheet for PTZ setup information.

| Parameter | Function                                                                                                    |
|-----------|----------------------------------------------------------------------------------------------------|
| Scan      | <ul> <li>Move the camera to you desired location and then click left limit button.</li> <li>Then move the camera again and then click right limit button to set a right limit.</li> </ul>                                                                                                    |
| Preset    | Use direction keys to move the camera to your desired location and<br>then input preset value. Click add button, you have set one preset.<br>The preset value ranges from 1 to 80. (It may vary due to different<br>protocols.)                                                                                                    |
| Tour      | <ul> <li>Input auto tour value and preset value. Click add button, you have added one preset in the tour.</li> <li>Repeat the above procedures you can add more presets in one tour.</li> <li>Or you can click delete button to remove one preset from the tour.</li> <li>The tour value ranges from 0 to 7. (It may vary due to different protocols.)</li> </ul> |
| Pattern   | You can input pattern value and then click start record button to<br>begin PTZ movement. Please go back to Figure 2-10 to implement<br>camera operation. Then you can click stop record button in Figure<br>2-11. Now you have set one pattern.<br>The pattern value ranges from 1 to 5.                                                                          |
| Assistant | The assistant items include: BLC, Digital zoom, day/night mode,<br>camera brightness, flip.<br>You can select one option and then click start or stop button.<br>Please note, current series product <b>does not</b> support this function.                                                                                                    |

| Parameter | Function                                                                                                    |
|-----------|----------------------------------------------------------------------------------------------------|
| Matrix    | Please select the matrix X, and then input the corresponding monitor<br>output number, video input channel number, and then you can click<br>video switch button to complete the operation.<br>Please note, current series product <b>does not</b> support this function. |

### 2.7 Color and More Setup

Color and other setup interface are shown as in Figure 2-12.

| Color                    | More |      |
|--------------------------|------|------|
| 錢勻                       | •    | - 🗟  |
| $\bigcirc \triangleleft$ | 8    | -  > |
| $\bigcirc \triangleleft$ | 8    | -  > |
| 省日                       | •    | - 1> |
| Reset                    |      |      |

Figure 2-12 Color

Please refer to the following sheet for detailed information.

| Parameter      |            | Function                                                                         |                                                |
|----------------|------------|----------------------------------------------------------------------------------|------------------------------------------------|
| Video<br>setup | 凝          | It is to adjust monitor video brightness.                                        | All the operations here apply to WEB end only. |
|                | 9          | It is to adjust monitor video contrast ness.                                     |                                                |
|                | $\bigcirc$ | It is to adjust monitor video saturation.                                        |                                                |
|                | D          | It is to adjust monitor video hue.                                               |                                                |
|                | Reset      | Restore brightness, contrast,<br>saturation and hue to factory default<br>setup. |                                                |

Click more button, the interface is shown as in Figure 2-13.

| Color    | More     |
|----------|----------|
| PIC Path | REC Path |
| Reboot   |          |
|          |          |

Figure 2-13 Color and More

Please refer to the following sheet for detailed information.

| Parameter |                 | Function                                                                                      |
|-----------|-----------------|-----------------------------------------------------------------------------------------------|
| More      | Picture<br>Path | Click picture path button, system pops up an interface for you to modify path.                |
|           | Record<br>Path  | Click record path button, system pops up an interface for you to modify path.                 |
|           | Reboot          | Click this button, system pops up a dialogue box, please click<br>OK button to reboot device. |

# 3 Configure

# 3.1 System Information

### 3.1.1 Version Information

Here you can view device hardware feature and software version information. See Figure 3-1.

| Configuration                                                                                                    |                                                                                                  |                                                                                                    |         | × |
|----------------------------------------------------------------------------------------------------|--------------------------------------------------------------------------------------------------|----------------------------------------------------------------------------------------------------|---------|---|
| 🖳 Control Panel                                                                                                    |                                                                                                  |                                                                                                    |         |   |
| Query System Info     VERSION     VERSION     VER | Item<br>S/N<br>Video In/Out<br>Adam In/Out<br>Ethernet Port<br>RS232<br>ATA Port<br>Bios Version | Stauts           YPC9GA0220002           1/1           1/1           1/1           0           1.0,Build:2009-7-29 | Refresh |   |
|                                                                                                    |                                                                                                  |                                                                                                    |         |   |

Figure 3-1 Version Information

### 3.1.2 HDD information

Here you can view local storage status, free capacity and total capacity. See Figure 3-2.

| Control Panel                                                                                                    |                              | HDD        | INFO               |         |
|----------------------------------------------------------------------------------------------------|------------------------------|------------|--------------------|---------|
| - Version Info                                                                                                    | S/N                          | HDD Status | Free/Total Space   |         |
| Version     Version     Version     Version     Log     Log     Schedula     Encode     Schedule     Schedule     Schedule     Alarm     Default/backup     Advanceb     Hod management     Abvanceb     Abvanceb     Abvance | Total<br>(Local)HDD-1 Disk-1 | Working    | 0/960MB<br>0/960MB | Refresh |

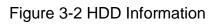

### 3.1.3 Log

Here you can view system log. See Figure 3-3.

| Control Panel         | -       |                     | - LOG         | (                 |                |   |
|-----------------------|---------|---------------------|---------------|-------------------|----------------|---|
| 🛛 📝 Query System Info | Search  | Clear Ba            | skup          | Туре              | All            |   |
| VERSION               | Sedicit |                     | акар          | туре              | 181            |   |
| HDD INFO              | S/N     | Log Time            | Event         |                   | 84             | ~ |
| LOG                   | 000001  | 2009-07-29 10:01:00 | Device Shut   | Down, Time: 2009- | 07-29 9:57:5   |   |
| System Config         | 000002  | 2009-07-29 10:01:00 | Abnormal Re   | boot              |                |   |
| GENERAL               | 000003  | 2009-07-29 10:01:08 | Export Config | g: Config Info    |                |   |
|                       | 000004  | 2009-07-29 10:01:08 | Export Config | g: Config Info    |                |   |
|                       | 000005  | 2009-07-29 10:01:08 | Export Config | : Network         |                |   |
| SCHEDULE              | 000006  | 2009-07-29 10:01:19 | User Login: a | admin             |                |   |
| - 🧰 R5232             | 000007  | 2009-07-29 10:01:54 | Export Config |                   |                |   |
| E I NETWORK           | 800000  | 2009-07-29 10:01:54 | Export Config |                   |                |   |
| - 📄 ALARM             | 000009  | 2009-07-29 10:02:03 | IP Conflicted |                   |                |   |
| DETECT                | 000010  | 2009-07-29 10:11:14 |               | Down, Time: 2009- | 07-29 10:7:18  |   |
| - PAN/TILT/ZOOM       | 000011  | 2009-07-29 10:11:14 | Abnormal Re   |                   |                |   |
| DEFAULT/BACKUP        | 000012  | 2009-07-29 10:12:17 | IP Conflicted |                   |                |   |
| ADVANCED              | 000013  | 2009-07-29 10:12:25 | User Login: a |                   |                |   |
|                       | 000014  | 2009-07-29 10:18:19 |               | Down, Time: 2009- | 07-29 10:14:28 |   |
| HDD MANAGEMENT        | 000015  | 2009-07-29 10:18:19 | Abnormal Re   |                   |                |   |
| - ABNORMITY           | 000016  | 2009-07-29 10:19:22 | IP Conflicted |                   |                |   |
| Alarm I/O Config      | 000017  | 2009-07-29 10:19:52 | User Login: a |                   |                |   |
| - E Record            | 000018  | 2009-07-29 10:21:01 | Export Config |                   |                |   |
| - COUNT               | 000019  | 2009-07-29 10:21:37 | Export Config |                   |                |   |
| - SNAPSHOT            | 000020  | 2009-07-29 10:21:45 | Export Config |                   |                |   |
| AUTO MAINTENANCE      | 000021  | 2009-07-29 10:22:56 | Export Config |                   |                |   |
|                       | 000022  | 2009-07-29 10:23:06 | Export Config |                   |                |   |
| ADDTIONAL FUNCTION    | 000023  | 2009-07-29 13:31:10 |               | Down, Time: 2009- | 07-29 10:27:20 |   |
|                       | 000024  | 2009-07-29 13:31:10 | Abnormal Re   |                   |                |   |
|                       | 000025  | 2009-07-29 13:32:13 | IP Conflicted |                   |                |   |
|                       | 000026  | 2009-07-29 13:33:25 | User Login: a |                   |                |   |
|                       | 000027  | 2009-07-29 13:33:25 | User Logout   |                   |                |   |
|                       | 000028  | 2009-07-29 13:33:44 | Export Config |                   |                |   |
|                       | 000029  | 2009-07-29 13:34:05 | IP Conflicted | Resumed           |                |   |

Figure 3-3 Log

Click backup button, the interface is shown as in Figure 3-4.

| Save As                                          | 22     |
|--------------------------------------------------|--------|
| Save in: 🚺 Desktop                               |        |
| My Documents<br>My Computer<br>My Network Places |        |
| File name:                                       | Save   |
| Save as type: Log File (* log)                   | Cancel |

Figure 3-4 Save Log

Please refer to the following sheet for log parameter information.

| Parameter | Function                                                                                                    |
|-----------|----------------------------------------------------------------------------------------------------|
| Туре      | Log types include: system operation, configuration operation, data management, alarm event, record operation, user management, log clear and file operation. |
| Search    | You can select log type from the drop down list and then click search button to view the list.                                                               |
| Clear     | You can click this button to delete all displayed log files. Please note system does not support clear by type.                                              |
| Backup    | You can click this button to backup log files to current PC.                                                                                                 |

### 3.2 System Configuration

### Please click save button to save your current setup.

#### 3.2.1 General Setup

Here you can set system time, record length, video format and etc. See Figure 3-5.

| 🖳 Control Panel 🛛 🚽 🗕                                                                                                    |                                                                                                    | GENER                                                                        | AL    | (         |         |
|----------------------------------------------------------------------------------------------------|----------------------------------------------------------------------------------------------------|------------------------------------------------------------------------------|-------|-----------|---------|
| Query System Info     Wrssion                                                                                                    | System Time                                                                                                    | 2009- 5-12 💌                                                                 | 10:47 | 35 🔹 Save | Sync PC |
| HDD INFO     LOG     LOG     GENERAL     ENCODE     SCHEDULE     RS232     NETWORK     ALARM     DEFECT     PAN/TILT/ZOM     DEFAULT/BACKUP     ADVANCED     HDD MANAGEMENT     ABNORNITY     ABNORNITY     AANOFMITY     AANOFMITY     ANAPSHOT     AUTO MAINTENANCE     ADDTIONAL FUNCTION | Date Format<br>Date Separator<br>Time Format<br>Language<br>HDD Full<br>Pack Duration<br>Device No.<br>Video Standard | YYYYY MM DD<br>1.1<br>24.HOUR<br>ENGLISH<br>Overwrite<br>60<br>8<br>8<br>PAL |       | Minute    | Set     |

Figure 3-5 General Setup

| DST           | $\mathbf{X}$                     |
|---------------|----------------------------------|
| Day           | ⊂ Week day                       |
|               | Hour Min.                        |
| 2009- 6- 2 💌  | 0 • 0 •                          |
| 2009-9-2 💌    | 0 • 0 •                          |
|               |                                  |
| ОК            | Cancel                           |
| Figure        | e 3-6 DST                        |
| DST           | $\mathbf{X}$                     |
|               |                                  |
| C Day         | Week day                         |
| Month Week We | ek day Hour Min.                 |
| Month Week We |                                  |
| Month Week We | ek day Hour Min.                 |
| Month Week We | eek day Hour Min.<br>e ▼ 0 ▼ 0 ▼ |
| Month Week We | eek day Hour Min.<br>e ▼ 0 ▼ 0 ▼ |

Please refer to the following sheet for detailed information.

| Parameter         | Function                                                                                                    |
|-------------------|----------------------------------------------------------------------------------------------------|
| System<br>Time    | Here is for you to modify system time. Please click Save button after your completed modification.                                                                                                    |
| Sync PC           | You can click this button to save the system time as your PC current time.                                                                                                    |
| Data<br>Format    | Here you can select data format from the dropdown list.                                                                                                    |
| Data<br>Separator | Please select separator such as – or /.                                                                                                    |
| Time<br>Format    | There are two options: 24-H and 12-H.                                                                                                    |
| DST               | Here you can set day night save time begin time and end time. See Figure 3-6 and Figure 3-7.                                                                                                    |
| Language          | You can select the language from the dropdown list. Device needs to reboot to get the modification activated.                                                                                                    |
| HDD Full          | There are two options: stop recording or overwrite the previous files<br>when HDD is full.<br>When current working HDD is overwriting or it is full now, system<br>stops record.<br>If current working HDD is full now, system goes to overwrite the<br>previous file. |
| Pack<br>Duration  | Here you can select file size. Default setup is 60 minutes.                                                                                                    |
| Device No         | When you are using one remote control to manage multiple devices,<br>you can give a serial numbers to the device.<br>Please note current series IP speed dome <b>does not</b> support this<br>function.                                                                |
| Video<br>Standard | This is to display video standard such as PAL.                                                                                                    |

### 3.2.2 Encode

Encode interface is shown as in Figure 3-8.

Here you can set the main stream and extra stream for the same channel.

| Control Panel            |                    |             | - EN(    | CODE               |                 |
|--------------------------|--------------------|-------------|----------|--------------------|-----------------|
| Query System Info        | Channel            | Channel 01  | •        | CHANNEL NAME       | CAM 1           |
| HDD INFO                 | Compression        | H264        | •        |                    |                 |
| T System Config          | Main Stream        | Main Stream | •        | Extra Stream       | Main Stream 💌   |
| GENERAL                  | Audio/Video        | 🔽 Video 🥅 / | Audio    | Audio/Video        | 🗆 Video 🗖 Audio |
|                          | Resolution         |             | <b>•</b> | Resolution         | <u> </u>        |
| F P NETWORK              | Frame Rate(FPS)    | 25          | *        | Frame Rate(FPS)    | 12 🔹            |
|                          | Bit Rate Type      | CBR         | -        | Bit Rate Type      | VBR 💌           |
|                          |                    |             |          | Quality            | High 💌          |
|                          | Bit Rate(Kb/s)     | •           | 0        | Bit Rate(Kb/s)     | • 0             |
|                          | Reference Bit Rate | 0~0Kbps     |          | Reference Bit Rate | e 0~0Kbps       |
|                          | I Frame            | 50          | 0~149    | I Frame            | 24 0~149        |
|                          | Color Setting      |             | Set      | 🔽 Watermark        | Set             |
|                          | Overlay            |             |          |                    |                 |
| AUTO MAINTENANCE         | Cover-Area         | Monitor     | -        | Set                |                 |
| ADDITIONAL FONCTION      | ✓ Time Display     | 9           | Set      | Channel Displa     | ay Set          |
| Here Additional Function | ✓ Time Display     | 2           | Set      | Channel Displa     | ay Set          |
|                          | Сору               |             |          |                    | Save Refres     |
|                          | Сору               |             |          | _                  | Save Refre      |

Figure 3-8 Encode

| Brightness | Contrast | Saturation | Hue    | 🗖 Gain |
|------------|----------|------------|--------|--------|
| 50         | 50       | 50         | 50     | 50     |
| 0~100      | 0~100    | 0~100      | 0~100  | 0~100  |
|            |          |            |        |        |
|            |          |            |        |        |
|            |          |            |        |        |
|            | ОК       |            | Cancel |        |

Figure 3-9 Color Setting

Click watermark button, you can see an interface is shown as below.

| WMK Setting |             | × |
|-------------|-------------|---|
| Stream Type | All         |   |
| Туре        | Character 💌 |   |
| Characte    | DigitalCCTV |   |
|             |             |   |
| OK          | Cancel      |   |

Figure 3-10 Watermark

Please refer to the following sheet for detailed information.

| Parameter          | Function                                                                                                    |
|--------------------|----------------------------------------------------------------------------------------------------|
| Channel            | Here is for you to select a monitor channel.                                                                                                    |
| Channel Name       | Here is to display current channel name. You can modify it.                                                                                                    |
| Compression        | H.264                                                                                                    |
| Main Stream        | It includes main stream, motion stream and alarm stream. You can select different encode frame rates form different recorded events.                                                                                  |
|                    | System supports active control frame function (ACF). It allows you to record in different frame rates.                                                                                                    |
|                    | For example, you can use high frame rate to record important<br>events, record scheduled event in lower frame rate and it allows<br>you to set different frame rates for motion detection record and<br>alarm record. |
| Extra Stream       | Select extra stream if you enabled the extension stream to monitor.                                                                                                    |
| Audio/Video        | Recorded file only contains video by default. You need to draw a circle here to enable audio function.                                                                                                    |
| Resolution         | Here you can set the IP speed dome resolution.                                                                                                    |
|                    | The main stream and extra stream resolution may not be the same.                                                                                                    |
|                    | In CBR mode, you can not modify resolution.                                                                                                    |
| Frame Rate         | PAL: 1~25f/s; NTSC: 1~30f/s                                                                                                    |
| Bit Rate Type      | There are two options: VBR and CBR.<br>Please note, you can set video quality in VBR mode.                                                                                                    |
| Quality            | The value ranges from 1 to 6. The level 6 is the best video quality.                                                                                                    |
| Bit Rate           | In CBR, the bit rate here is the max value. In dynamic video,<br>system needs to low frame rate or video quality to guarantee<br>the value.                                                                           |
|                    |                                                                                                    |
|                    | z Please refer to recommend bit rate for the detailed information.                                                                                                    |
| Recommended<br>Bit | Recommended bit rate value according to the resolution and frame rate you have set.                                                                                                    |
| I Frame            | Here you can set the P frame amount between two I frames. The value ranges from 1 to 150. System default value is 50. Recommended value is frame rate *2.                                                             |

| Parameter                    | Function                                                                                                    |
|------------------------------|----------------------------------------------------------------------------------------------------|
| Color Setting                | Here you can set video brightness, contrast ness, hue, saturation and gain (read-only).                                              |
|                              | The value ranges from 0 to 100.The default value is 50. See Figure 3-9.                                                              |
| Watermark                    | Here you can select watermark bit stream, watermark mode and watermark character. Default character is DigitalCCTV. See Figure 3-10. |
| Cover area<br>(privacy mask) | Z Here you can privacy mask the specified video in the monitor video.                                                                |
|                              | Z System max supports 8 privacy mask zones.                                                                                          |
| Time Title                   | Z You can enable this function so that system overlays time<br>information in video window.                                          |
|                              | Z OSD transparent value ranges from 0 to 255. 0 means<br>complete transparent.                                                       |
|                              | z You can use the mouse to drag the time tile position.                                                                              |
| Channel Title                | You can enable this function so that system overlays channel<br>information in video window.                                         |
|                              | SD transparent value ranges from 0 to 255. 0 means complete transparent.                                                             |
|                              | z You can use the mouse to drag the channel tile position.                                                                           |
| Save                         | You can click save button after you complete setup for one item, or you can complete the whole setups and then click save button.    |
| Refresh                      | Click this button to get device latest configuration information.                                                                    |

### 3.2.3 Schedule

Here you can set different periods for various days. There are max six periods in one day. See Figure 3-11.

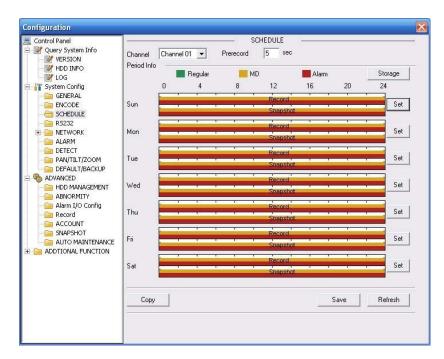

Figure 3-11 Schedule

| vent Type<br>Record                                                 | Regular  | MD     | Alarm  |
|---------------------------------------------------------------------|----------|--------|--------|
| Local Storage                                                       | ~        |        |        |
| Net Storage                                                         |          |        | Г      |
|                                                                     | <b>F</b> | -      | E      |
| Emergent Storage(Local)                                             | 1        |        | :85    |
| Emergent Storage(Local)<br>Snapshot<br>Local Storage<br>Net Storage | <b>N</b> | -<br>- | ۲<br>۲ |

Figure 3-12 Storage Set

| Defa     | ault            | C   | Current  |         |       | Recor | 56         |         | napsł |       |
|----------|-----------------|-----|----------|---------|-------|-------|------------|---------|-------|-------|
| Period 1 | <b>[</b> :00:00 | ÷ – | 23:59:59 | He<br>÷ | gular | MD    | Alarm<br>🔽 | Regular |       | Alarm |
| Period 2 | 0:00:00         | ÷   | 23:59:59 | ÷       | Г     | Г     | Г          |         | Г     | Г     |
| Period 3 | 0:00:00         | -   | 23:59:59 | -       |       | Γ     | Г          | Г       | Г     | П     |
| Period 4 | 0:00:00         | ÷   | 23:59:59 | +       | Г     | Γ     | Г          | Г       | Г     | Г     |
| Period 5 | 0:00:00         | +   | 23:59:59 | +       |       | Γ     |            | Г       | Г     | Г     |
| Period 6 | 0:00:00         | •   | 23:59:59 | ÷       | Г     | Π     | Е          | Π       | Г     | Г     |
|          |                 |     |          |         |       |       | -          |         |       |       |
| 🔽 Sun    | ∏ Mo            | n í | Tue      | Γw      | ed    |       |            |         |       |       |
| 🗖 Thu    | 🗖 Fri           | ſ   | Sat      |         |       |       |            |         |       |       |

Figure 3-13 Schedule Time

Please refer to the following sheet for detailed information.

| Parameter  | Function                                                                                                    |
|------------|----------------------------------------------------------------------------------------------------|
| Channel    | Please select a channel first.                                                                                                    |
| Pre-record | Please input pre-record value here.                                                                                                    |
|            | System can record the three to five seconds video before activating the record operation into the file. (Depends on data size).                                                                                                    |
| Storage    | <ul> <li>Event type includes: local storage/net storage/emergency storage.</li> <li>z Local storage: Storage record file or snapshot image to the storage media.</li> <li>Please note current series product <b>does not</b> support this function.</li> </ul> |
| Setup      | In Figure 3-11, click set button, you can go to the corresponding<br>setup interface.                                                                                                    |
|            | Please set schedule period and then select corresponding record<br>or snapshot type: schedule/snapshot, motion detection/snapshot,<br>and alarm/snapshot.                                                                                                    |
|            | Please select date (Current setup applies to current day by default.<br>You can draw a circle before the week to apply the setup to the<br>whole week.)                                                                                                    |
|            | Z After complete setup, please go back to Figure 3-11 and then click<br>save to save current time period setup.                                                                                                    |
| Save       | You can click save button after you complete setup for one channel, or you can complete the whole setups and then click save button.                                                                                                    |
| Refresh    | Click this button to get device latest configuration information.                                                                                                    |
| \$232      |                                                                                                    |

### 3.2.4 RS232

The RS232 interface is shown as in Figure 3-14.

| Control Panel      |           |         | 3 | RS232 | ( <u></u> |         |
|--------------------|-----------|---------|---|-------|-----------|---------|
| Query System Info  | RS232 COM | COM 01  | • |       |           |         |
| HDD INFO           | Function  | Console | • |       |           |         |
| System Config      | Data Bits | 8       | • |       |           |         |
|                    | Stop Bits | 1       | • |       |           |         |
| - 🔁 R5232          | Baudrate  | 115200  | • |       |           |         |
| INETWORK     ALARM | Parity    | None    | • |       |           |         |
|                    |           |         |   |       |           |         |
| DEFAULT/BACKUP     |           |         |   |       |           |         |
| - HDD MANAGEMENT   |           |         |   |       |           |         |
| ABNORMITY          |           |         |   |       |           |         |
|                    |           |         |   |       |           |         |
|                    |           |         |   |       |           |         |
| ADDTIONAL FUNCTION |           |         |   |       |           |         |
|                    |           |         |   |       |           |         |
| 2                  |           |         |   |       |           |         |
|                    |           |         |   |       | Save      | Refresh |
|                    |           |         |   |       |           |         |

Figure 3-14 RS232

Please refer to the following sheet for detailed information.

| Parameter | Function                                                                                                    |
|-----------|----------------------------------------------------------------------------------------------------|
| RS232     | There is only one option COM 01, corresponding to RS232.                                                           |
| Function  | Console is for debug.                                                                                              |
|           | Control keyboard: Switch between RS232 and control keyboard.                                                       |
|           | Network keyboard: COM control protocol. You can use<br>network keyboard to control IP speed dome via COM.          |
|           | Transparent COM: Network user can communicate with<br>RS232 COM device.                                            |
|           | Alarm box: Wireless alarm box protocol. System can use COM to communicate with the wireless alarm box.             |
|           | COM_GPS: It is the GPS module protocol. You can connect to the GPS module to realize the GPS positioning function. |
| Data Bit  | The value ranges from 5 to 8.                                                                                      |
| Stop Bit  | There are two options: 1/2.                                                                                        |
| Baud Bit  | You can select corresponding baud bit here.                                                                        |

| Parameter | Function                                           |
|-----------|----------------------------------------------------|
| Parity    | There are five options: none/odd /even/mark/space. |

### 3.2.5 Network

Network interface is shown as in Figure 3-15.

| Control Panel               |               | N                    | etwork —    |                   |
|-----------------------------|---------------|----------------------|-------------|-------------------|
| Query System Info           | Ethernet Port | Port 01              | ] 🗆 рнср    |                   |
| 🛛 📝 HDD INFO                | IP Address    | 10 . 15 . 5 . 133    | Mac Address | 52:54:4c:da:72:be |
| LOG                         | Subnet Mask   | 255 . 255 . 0 . 0    |             |                   |
| System Config               | Gateway       | 10 . 15 . 0 . 1      |             |                   |
| - ENCODE                    | Device Name   | YZC1EW00100004       |             |                   |
|                             | TCP Port      | 37777 HTTP Port      | 80          |                   |
| - 🔛 AdvanceSet              | UDP Port      | 37778 Max Connection | 6           |                   |
| DDNS                        | Preferred DNS | 8.8.8.8              |             |                   |
| NAS                         | Alternate DNS | 8.8.8.8              |             |                   |
| IP-FILTER                   |               |                      |             |                   |
| ALARM                       | -             |                      |             |                   |
| RS485 Config DEFAULT/BACKUP |               |                      |             |                   |
|                             |               |                      |             |                   |
| 🗄 🚞 ADDTIONAL FUNCTION      |               |                      |             |                   |
|                             |               |                      |             |                   |
|                             |               |                      |             |                   |
|                             |               |                      |             |                   |
|                             | -             |                      |             |                   |
|                             |               |                      | Default     | Save Refresh      |
|                             | 2             |                      |             |                   |
|                             |               |                      |             |                   |

### Figure 3-15 Network

Please refer to the following sheet for detailed information.

| Parameter      | Function                                                                                                    |
|----------------|----------------------------------------------------------------------------------------------------|
| Ethernet       | Please select the network card first.                                                                                              |
|                | If you want to use wireless network, please select port 02(wireless) and then set wireless IP address and etc(For – W series only) |
| DHCP           | Dynamically get IP address. You can get the device IP from the DHCP server if you enabled this function.                           |
| Device Name    | The device ID in the network.                                                                                                    |
| TCP Port       | Default value is 37777.                                                                                                    |
| HTTP Port      | Default value is 80.                                                                                                    |
| UDP Port       | Default value is 37776.                                                                                                    |
| Max Connection | Network user max amount. The value ranges from 1 to 10.                                                                            |

| Parameter                   | Function                                                                                                    |
|-----------------------------|----------------------------------------------------------------------------------------------------|
| Network<br>transmission QoS | You can set the priority between fluency and video quality or<br>self-adaptive. System can automatically adjust the bit stream<br>or lower the resolution according to the network bandwidth. |

#### Advanced

The advanced interface is shown as in Figure 3-16.

z Multiple cast

It is to enable the multiple cast function and set address and port. Please note current series product **does not** support this function.

z PPPoE

Please input the PPPoE user name and password you get from the IPS (internet service provider) and enable PPPoE function. Please save current setup and then reboot the device to get the setup activated.

Device connects to the internet via PPPoE after reboot. You can get the IP address in the WAN from the IP address column.

#### Note:

After PPPoE successful dial, you need to go to the device local end to get device current IP address and then use the client-end to access this IP address.

| Configuration                                                                                                    |                                           |       |                              |      | Đ       |
|----------------------------------------------------------------------------------------------------|-------------------------------------------|-------|------------------------------|------|---------|
| Control Panel  Query System Info  Query System Info  HDD INFO  LOG  FIGUREAL  ENCODE  RS232  NETWORK  AdvanceSet  FIGUREAL  FIGUREAL  F | Service<br>User<br>Password<br>Regist IP: | PPPoE | <br>NetworkAdvance<br>Enable |      |         |
|                                                                                                    |                                           |       |                              | Save | Refresh |

Figure 3-16

#### Email

The email interface is shown as in Figure 3-17.

| Configuration                                                                                                    |                                                                                                    |                                                                             | EMAIL        |          | X       |
|----------------------------------------------------------------------------------------------------|----------------------------------------------------------------------------------------------------|-----------------------------------------------------------------------------|--------------|----------|---------|
| Control Panel  QUERY SYSTEM INFO QUERY VSTSIM INFO HDD INFO CONTROL GENERAL CONTROL CONTROL C | SMTP Server<br>Port<br>User Name<br>Password<br>Sender<br>Subject<br>Receiver 1<br>Receiver 2<br>Receiver 3 | www.huatech.co<br>25<br>anorymity<br>****<br>anorymity@huatu<br>DVR Message | m<br>0~65500 | I Enable |         |
|                                                                                                    |                                                                                                    |                                                                             |              | Save     | Refresh |

Figure 3-17 Email

Please refer to the following sheet for detailed information.

| Parameter   | Function                                                |
|-------------|---------------------------------------------------------|
| SMTP Server | Input server address and then enable this function.     |
| Port        | Default value is 25. You can modify it if necessary.    |
| User Name   | The sender email account user name.                     |
| Password    | The sender email account password.                      |
| Sender      | Sender email address.                                   |
| Subject     | Input email subject here.                               |
| Address     | Input receiver email address here. Max three addresses. |

#### DDNS

The DDNS interface is shown as in Figure 3-18.

Please refer to chapter 9 for detailed information.

| Configuration |                                                                        |                                                                  |                |              | X |
|---------------|------------------------------------------------------------------------|------------------------------------------------------------------|----------------|--------------|---|
| Configuration | DDNS Type<br>Server IP<br>Port<br>Domain Name<br>User Name<br>Password | ND-IP DDNS  www.huatech.com 5050 www.huatech.com anorymity xxxxx | DDNS<br>Enable |              |   |
|               | Alive Interval(sec.)                                                   | 30                                                               | 1~30000        |              |   |
|               |                                                                        |                                                                  |                | Save Refresh |   |

# Figure 3-18 DDNS

Please refer to the following sheet for detailed information.

| Parameter   | Function                                                                                                    |
|-------------|----------------------------------------------------------------------------------------------------|
| Server Type | You can select DDNS protocol from the dropdown list and then<br>enable DDNS function. The private DDNS protocol means you<br>use your self-defined private protocol to realize DDNS function. |
| Server IP   | DDNS server IP address                                                                                                    |
| Server Port | DDNS server port.                                                                                                    |
| Domain Name | Your self-defined domain name.                                                                                                    |
| User        | The user name you input to log in the server.                                                                                                    |
| Password    | The password you input to log in the server.                                                                                                    |
| Interval    | z Device sends out alive signal to the server regularly.                                                                                                    |
|             | Z You can set interval value between the device and DDNS<br>server here.                                                                                                    |

### NAS

NAS interface is shown as in Figure 3-19.

Current series IP speed dome **does not** support this function right now.

| Configuration |                                                                   |                                           |             |    |             |
|---------------|-------------------------------------------------------------------|-------------------------------------------|-------------|----|-------------|
| Configuration | ✓ NAS Enable<br>Server IP<br>User Name<br>Password<br>Remote Path | FTP Mode<br>0.0.0.0<br>anonymity<br>share | NAS<br>Port | 21 | 0~65535     |
|               |                                                                   |                                           |             | Sł | ave Refresh |

# Figure 3-19 NAS

Please refer to the following sheet for detailed information.

| Parameter   | Function                                                                                                    |
|-------------|----------------------------------------------------------------------------------------------------|
| NAS enable  | Please select network storage protocol (FTP) and then<br>enable NAS function.<br>Current series IP speed dome <b>does not</b> support this<br>function right now. |
| Server IP   | Input remote storage server IP address.                                                                                                    |
| Port        | Input Remote storage server port number.                                                                                                    |
| User Name   | Log in user account.                                                                                                    |
| Password    | The password you need to log in the server.                                                                                                    |
| Remote Path | Remote storage file path.                                                                                                    |
| Save        | You can click save button after you complete setup for<br>one channel, or you can complete the whole setups and<br>then click save button.                        |
| Refresh     | Click this button to get device latest configuration information.                                                                                                 |

#### NTP

The NTP interface is shown as in Figure 3-20.

Here you can realize network time synchronization. Please enable current function and then input server IP, port number, time zone and time.

| Configuration                                                                                                    |                                                             |                                       |     |         |      |         |
|----------------------------------------------------------------------------------------------------|-------------------------------------------------------------|---------------------------------------|-----|---------|------|---------|
| Control Panel  QUERY SYSTEM INFO  VERSION  VERSION  VERS | I Frable<br>Server IP<br>Port<br>Time Zone<br>Update Period | Clock.isc.org<br>37<br>GMT+08:00<br>7 | NTP | Minutes | Save | Refresh |
|                                                                                                    |                                                             |                                       |     |         |      |         |

Figure 3-20 NTP

Please refer to the following sheet for detail information.

| Parameter       | Function                    |
|-----------------|-----------------------------|
| Enable          | Enable NTP function or not. |
| Server IP       | Server IP address           |
| Port            | Server port.                |
| Time Zone       | Device current time zone.   |
| Update Interval | Time update interval value. |

#### **IP** Filter

You can enable IP filter function so that some specified IP user can access the IP speed dome. See Figure 3-21.

| Configuration                                                                                                    | -                    |         |                                              | X      |
|----------------------------------------------------------------------------------------------------|----------------------|---------|----------------------------------------------|--------|
| Control Panel  QUERY SYSTEM INFO  VERSION  VERSION  VERSION  COG  SYSTEM CONFIG  SYSTEM CONFIG  FICODE  RS232  NETWORK  ADVANCE  MADVANCE  ADVANCE  ADVANCE  ALARM  RS485  DEFAULT/BACKUP  ADVANCED  ADDITIONAL FUNCTION | Enable<br>White List | IP-FILT | • Black List                 0             : | Add    |
|                                                                                                    |                      | Delete  | Refresh                                      | Delete |

Figure 3-21 IP Filter

### 3.2.6 Alarm

Alarm setup interface is shown as in Figure 3-22.

| Configuration                                                                                                    |                                                                                                    |                                            |                |               | X |
|----------------------------------------------------------------------------------------------------|----------------------------------------------------------------------------------------------------|--------------------------------------------|----------------|---------------|---|
| 🖳 Control Panel<br>🖃 📝 Query System Info                                                                                                    | Event Type                                                                                                    | Local Alarm 🔻                              | LARM ———       |               |   |
| HDD INFO                                                                                                    | Alarm In                                                                                                    | Input 01                                   | Туре           | Normal Open 💌 |   |
| System Config  GENERAL  SCHEDULE  SCHEDULE  S | Period<br>Vormal Out                                                                                                    | Set                                        | Anti-dither    | 0 sec. 0~600  |   |
| ALARM     DETECT     PAN/TILT/ZOOM     DEFAULT/BACKUP     DEFAULT/BACKUP     MDVANCED     HDD MANAGEMENT     ABNORMITY     Alarm I/O Config     Record     ACCOUNT     SNAPSHOT     AUTO MAINTENANCE                                                                                                    | Latch           Image: Constraint of the second Channel           Record Latch           Image: Constraint of the second Email           Image: Constraint of the second Email           Image: Constraint of the second Email           Image: Constraint of the second Email           Image: Constraint of the second Email           Image: Constraint of the second Email           Image: Constraint of the second Email           Image: Constraint of the second Email | 10         sec.         10~300           1 | ✓ Alarm Upload |               |   |
| ADDTIONAL FUNCTION                                                                                                    | Сору                                                                                                    |                                            |                | Save Refresh  |   |

Figure 3-22 Alarm Setup

| Pan/Tilt/ | Zoom                                                  |       |        | × |
|-----------|-------------------------------------------------------|-------|--------|---|
|           | Event Type<br>Never<br>Preset<br>Auto-Tour<br>Pattern | Addr. |        |   |
|           |                                                       | OK    | Cancel |   |

Figure 3-23 PTZ Setup

Please refer to the following sheet for detailed information.

| Parameter     | Function                                                                                                    |
|---------------|----------------------------------------------------------------------------------------------------|
| Event<br>Type | It includes local alarm/network alarm.<br><sup>z</sup> Local alarm: Device detects alarm from input port.<br><sup>z</sup> Network: Device detects alarm from network. |

| Parameter         | Function                                                                                                    |  |  |
|-------------------|----------------------------------------------------------------------------------------------------|--|--|
| Alarm in          | Select corresponding alarm channel (ch01 to ch07).                                                                                                    |  |  |
| Enable            | You need to draw a circle here so that system can detect the alarm signal.                                                                                                    |  |  |
| Туре              | There are two options: normal open and normal close. NO becomes activated in low voltage, NC becomes activated in high voltage.                                                               |  |  |
| Period            | z Alarm record function becomes activated in the specified periods.                                                                                                    |  |  |
|                   | There are six periods in one day. Please draw a circle to enable corresponding period.                                                                                                    |  |  |
|                   | <ul> <li>Select date. If you do not select, current setup applies to today only.</li> <li>You can select all week column to apply to the whole week.</li> </ul>                               |  |  |
|                   | <sup>z</sup> Click OK button, system goes back to alarm setup interface, please<br>click save button to exit.                                                                                 |  |  |
| Anti-dither       | System only memorizes one event during the anti-dither period. The value ranges from 0 to 15s.                                                                                                |  |  |
| Normal<br>Out     | Enable alarm activation function. You need to select alarm output port<br>so that system can activate corresponding alarm device when alarm<br>occurs.                                        |  |  |
|                   | Please note different series product may have various alarm output port number.                                                                                                    |  |  |
| Alarm<br>Latch    | System can delay the alarm output for specified time after alarm end<br>The value ranges from 10 seconds to 300 seconds.                                                                      |  |  |
| Record<br>Channel | System auto activates current channel to record once alarm occurs (working with alarm activation function). Please note current device shall be in auto record mode (Chapter 3.2.3 Schedule). |  |  |
| Record<br>Latch   | System can delay the record for specified time after alarm ended. Th value ranges from 10s to 300s.                                                                                           |  |  |
| Email             | Please draw a circle to enable email function. System can send out email to alert you when alarm occurs and ends.                                                                             |  |  |
| Tour              | z Display the selected video in local monitor window.                                                                                                    |  |  |
|                   | Z This function is not available in current device.                                                                                                    |  |  |
| PTZ<br>activation | Here you can set PTZ movement when alarm occurs. Such as go to<br>preset x when there is an alarm.                                                                                            |  |  |
|                   | <sup>z</sup> The PTZ configuration events include preset, tour, and pattern.                                                                                                    |  |  |
| Capture           | You need to input capture channel number so that system can back snapshot file to the SD card or upload to NAS server when alarm occurs.                                                      |  |  |
| Сору              | It is a shortcut menu button. You can copy current channel setup to one or more (all) channels.                                                                                               |  |  |

| Parameter | Function                                                                                                    |
|-----------|----------------------------------------------------------------------------------------------------|
| Save      | You can click save button after you complete setup for one channel, or you can complete the whole setups and then click save button. |
| Refresh   | Click this button to get device latest configuration information.                                                                    |

## 3.2.7 Detect

Analysis the video, system enable motion detection alarm when it detects the motion signal reached the specified sensitivity.

The detection interface is shown as in Figure 3-24.

| Configuration                           | 2                                                                        | DI                                         | ETECT        |        |         |
|-----------------------------------------|--------------------------------------------------------------------------|--------------------------------------------|--------------|--------|---------|
| Query System Info     VERSION           | Event Type                                                               | Motion Detect 💌                            |              |        |         |
| HDD INFO                                | Channel<br>Region                                                        | Channel 01 💽 🗖                             | Sensitivity  | 3      | •       |
| GENERAL<br>GENERAL<br>SCHEDULE<br>R5232 | Period                                                                   | Set                                        | Anti-dither  | 5 sec. | 0~600   |
|                                         | Latch  Record Channel  Record Latch  Send Email  PTZ Activation  Capture | 10         sec.         10~300           1 | Alarm Upload |        |         |
| AUTO MAINTENANCE                        | Сору                                                                     |                                            |              | Save   | Refresh |

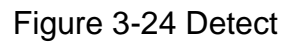

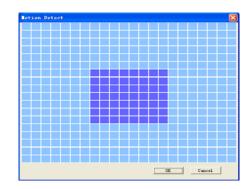

Figure 3-25 Motion Detection Zone Setup

Please refer to the following sheet for detailed information.

| Parameter         | Function                                                                                                    |
|-------------------|----------------------------------------------------------------------------------------------------|
| Event<br>Type     | There are three types: Motion detection/video loss/Camera Masking.                                                                                                    |
| Channel           | Select channel name from the dropdown list.                                                                                                    |
| Enable            | You need to draw a circle to enable motion detection function.                                                                                                    |
| Sensitivity       | There are six levels. The sixth level has the highest sensitivity.                                                                                                    |
| Region            | <ul> <li>There are six levels. The sixth level has the highest sensitivity.</li> <li>Region: If you select motion detection type, you can click this button to set motion detection zone. The interface is shown as in Figure 3-25. There are PAL 22X18/NTSC 22X15 zones. Right click mouse you can go to full-screen display mode. Do remember clicking OK button to save your motion detection zone setup.</li> </ul>                           |
| Period            | <ul> <li>Motion detection function becomes activated in the specified periods.</li> <li>There are six periods in one day. Please draw a circle to enable corresponding period.</li> <li>Select date. If you do not select, current setup applies to today only. You can select all week column to apply to the whole week.</li> <li>Click OK button, system goes back to motion detection interface, please click save button to exit.</li> </ul> |
| Anti-dither       | System only memorizes one event during the anti-dither period. The value ranges from 0s to 15s.                                                                                                    |
| Normal<br>out     | <ul> <li>There are two channel alarm output ports.</li> <li>Corresponding to motion detection alarm output port.</li> <li>Enable alarm activation function. You need to select alarm output port so that system can activate corresponding alarm device when alarm occurs.</li> <li>Please note different series product may have various alarm output port number.</li> </ul>                                                                    |
| Alarm<br>latch    | System can delay the alarm output for specified time after alarm end<br>The value ranges from 10s to 300s.                                                                                                    |
| Record<br>channel | System auto activates motion detection channel to record once alarm occurs (working with motion detection function). Please note you need to go to Chapter 3.2.3 Schedule to set motion detection record period and go to chapter 3.3.3 record to set current period as auto record.                                                                                                    |
| Record<br>latch   | System can delay the record for specified time after alarm ended. The value ranges from 10s to 300s.                                                                                                    |

| Parameter         | Function                                                                                                    |
|-------------------|----------------------------------------------------------------------------------------------------|
| Email             | If you enabled this function, System can send out email to alert you when alarm occurs and ends.                                     |
| Tour              | <ul> <li>∠ Display the selected video in local monitor window.</li> <li>This function is not available in current device.</li> </ul> |
| PTZ<br>Activation | Here you can set PTZ movement when alarm occurs. Such as go to<br>preset x when there is an alarm.                                   |
| Capture           | You need to input capture channel number so that system can backup motion detection snapshot file.                                   |
| Save              | You can click save button after you complete setup for one channel, or you can complete the whole setups and then click save button. |
| Refresh           | Click this button to get device latest configuration information.                                                                    |

# 3.2.8 PTZ

PTZ interface is shown as in Figure 3-26

Please note, before operation please make sure you have set speed dome address and the IP speed dome and speed dome connection is OK.

| Configuration                                                                                                    |           |            |          |            |      | ×       |
|----------------------------------------------------------------------------------------------------|-----------|------------|----------|------------|------|---------|
| 🖳 Control Panel                                                                                                    |           |            | - PAN/TI | LT/200M (- |      |         |
| Query System Info                                                                                                    | Channel   | Channel 01 | •        |            |      |         |
|                                                                                                    | Protocol  | PELCOP     | •        |            |      |         |
| System Config     GENERAL                                                                                                    | Address   | 1          | 0~255    |            |      |         |
|                                                                                                    | Baudrate  | 115200     | •        |            |      |         |
|                                                                                                    | Data Bits | 8          | •        |            |      |         |
| Image: Network     Image: Alarm                                                                                                    | Stop Bits | 1          | •        |            |      |         |
|                                                                                                    | Parity    | None       | •        |            |      |         |
| ADVANCED     HDD MANAGEMENT     ABNORMITY     Alarm I/O Config     Config     Alarm Alarm Alarm Alarm Alarm     Alarm Alarm Alarm     Advance     Account     Account     Account     Auto Maintenance     ADDTIONAL FUNCTION |           |            |          |            |      |         |
| -                                                                                                    | Сору      |            |          |            | Save | Refresh |

Figure 3-26 PTZ

Please refer to the following sheet for detailed information.

| Parameter    | Function                                                                                                    |
|--------------|----------------------------------------------------------------------------------------------------|
| Channel      | You can select monitor channel from the dropdown list.                                                                                                    |
| Protocol     | Select the corresponding dome protocol: DH-SD, PELCO-D, PELCO-P. System can recognize automatically.                                                                                 |
| Address      | Set corresponding dome address. Default value is 1. Please note for IP speed dome, you do not need to input address.                                                                 |
| Baud<br>Rate | Select the dome baud rate.<br>The option includes:<br>1200,2400,4800,9600,19200,38400,57600,115200.<br>Please set as 38400(default) otherwise the PTZ can not control the<br>device. |
| Data Bit     | The option ranges from 5 to 8.                                                                                                    |
|              | Please set as 8(default) otherwise the PTZ can not control the device.                                                                                                    |
| Stop bit     | The option ranges from 1 to 2.<br>Please set as 1(default) otherwise the PTZ can not control the device.                                                                             |
| Parity       | The option includes: none/odd/even/space/mark.                                                                                                    |
|              | Please set as none (default) otherwise the PTZ can not control the device.                                                                                                    |
| Save         | You can click save button after you complete setup for one channel, or you can complete the whole setups and then click save button.                                                 |
| Refresh      | Click this button to get device latest configuration information.                                                                                                    |

## 3.2.9 Default & Backup

Default: Restore factory default setup. You can select corresponding items.

Backup: Export current configuration to local PC or import configuration from current PC. Please refer to Figure 3-27.

Please note system can not restore some information such as network IP address.

| Configuration                                                                                                    |                                                         | X                                                   |  |  |
|----------------------------------------------------------------------------------------------------|---------------------------------------------------------|-----------------------------------------------------|--|--|
| Control Panel                                                                                                    |                                                         | DEFAULT/BACKUP                                      |  |  |
| Query System Info                                                                                                    | Please select setting entries that you want to default. |                                                     |  |  |
| HDD INFO                                                                                                    | E Select all                                            | Default                                             |  |  |
| System Config     GENERAL     GENERAL     GENCODE                                                                                                    | GENERAL                                                 | ☐ ENCODE                                            |  |  |
|                                                                                                    | C SCHEDULE                                              | F RS232                                             |  |  |
| 🧰 R5232<br>III - 🗀 NETWORK                                                                                                    |                                                         |                                                     |  |  |
| ALARM                                                                                                    | DETECT                                                  |                                                     |  |  |
| Detect<br>Detect<br>Default/backup                                                                                                    |                                                         | CHANNEL NAME                                        |  |  |
| ADVANCED     HDD MANAGEMENT     ABNORMITY     ABNORMITY     ABNORMITY     ART I/O Config     Record     ACOUNT     ACCOUNT     AUTO MAINTENANCE     ADDTIONAL FUNCTION | Config Backup<br>Default Path: C:\Docr<br>Export Config | uments and Settings\10881\Desktop\<br>Import Config |  |  |

#### Figure 3-27 Default and Backup

Please refer to the following sheet for detailed information.

| ip.<br>n to local PC.                                                                                            |
|----------------------------------------------------------------------------------------------------|
| n to local PC.                                                                                                   |
|                                                                                                    |
| C to the system.<br>, please make sure the signal type in<br>ith the setup in Main Menu-<br>al Function->Config. |
| ,<br>it                                                                                                    |

# 3.3 Advanced

### 3.3.1 HDD Management

HDD management includes net storage management and local storage management.

Please note, if you want to use local storage function, your storage device need to support current function.

Please select the storage device first and then you can see the items on your right become valid. You can check the corresponding item here. See Figure 3-28.

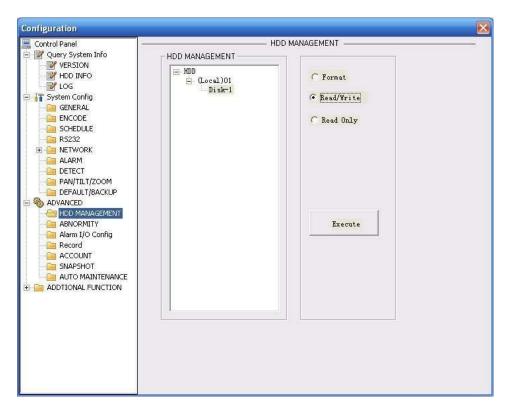

## Figure 3-28 HDD Management

Please refer to the following sheet for detailed information.

| Parameter  | Function                                          |
|------------|---------------------------------------------------|
| Format     | Clear data in the disk.                           |
| Read/write | Set current SD card as read/write                 |
| Read only  | Set current card as read.                         |
| Execute    | Click this button to save SD card current status. |

#### 3.3.2 Alarm I/O

Here you can search alarm output status. See Figure 3-29.

Please note different series product may have various alarm output port number.

| Configuration |           |                  | X               |
|---------------|-----------|------------------|-----------------|
| Configuration | Alarm Out | Alarm 1/D Config | Trigger Refresh |
|               |           |                  |                 |

# Figure 3-29 Alarm I/O Configuration

Please refer to the following sheet for detailed information.

| Parameter    | Function                                                                        |
|--------------|---------------------------------------------------------------------------------|
| Alarm output | There are two output channels.                                                  |
|              | Please note different series product may have various alarm output port number. |
| Trigger      | Enable/disable alarm output device.                                             |
| Refresh      | Search alarm output status.                                                     |

## 3.3.3 Record

Record control interface is shown as in Figure 3-30.

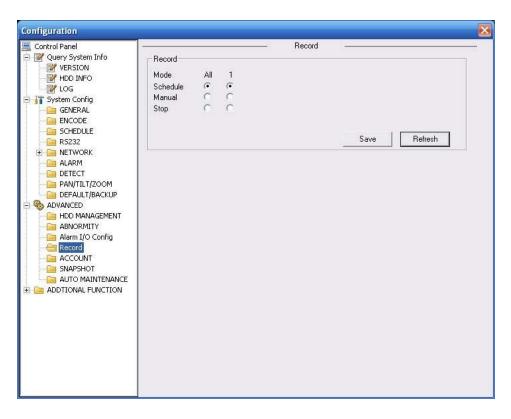

### Figure 3-30 Record

Please refer to the following sheet for detailed information.

| Parameter | Function                                                                                  |
|-----------|-------------------------------------------------------------------------------------------|
| Auto      | System enables auto record function as you set in record schedule setup.                  |
| Manual    | Enable corresponding channel to record no matter what period applied in the record setup. |
| Stop      | Stop current channel record no matter what period applied in the record setup.            |

### 3.3.4 Account

Here you can add, remove user or modify password. See Figure 3-31.

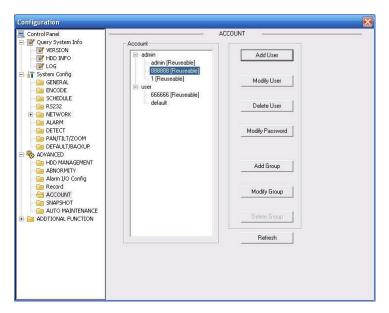

Figure 3-31 Account

### 3.3.5 Auto Maintenance

Here you can select auto reboot and auto delete old files interval from the dropdown list. See Figure 3-32.

| Configuration                                                                                                    |                                                             |
|----------------------------------------------------------------------------------------------------|-------------------------------------------------------------|
| Control Panel  Control Panel  Cuery System Info  Cuery System Config  Cuery System Config  Cuery System Config  Cuery System Config  Cuery System Config  Cuery System Config  Cuery System Config  Cuery System Config  Cuery System Cuery  Cuery System Cuery System  Cuery System Cuery System | Auto-Reboot System<br>Everyday  Auto-Delete Old Files NEVER |
|                                                                                                    | SaveRefresh                                                 |
|                                                                                                    |                                                             |

Figure 3-32 Auto Maintenance

## 3.3.6 Snapshot

Snapshot interface is shown as in Figure 3-33.

| Configuration                                                                                                    |                                                                             |                                                              |   |          |    |     | X       |
|----------------------------------------------------------------------------------------------------|-----------------------------------------------------------------------------|--------------------------------------------------------------|---|----------|----|-----|---------|
| Control Panel  Query System Info  VERSION  Control Panel  System Config  GENERAL  ENCODE  SCHEDULE  RS232  PAN/TILT/ZOOM  DEFAULT/BACKUP  ALARM  DEFTECT  ABNORMITY  ABNORMITY  ADDIIONAL FUNCTION | Channel<br>Snapshot mode<br>Frame Rate<br>Resolution<br>Quality<br>Snapshot | Channel 01<br>Snapshot_Timing<br>IF/S<br>QVGA<br>60%<br>1800 | • | SNAPSHOT | 52 | ave | Refresh |

# Figure 3-33 Snapshot

Please refer to the following sheet for detailed information.

| Parameter     | Function                                                                     |
|---------------|------------------------------------------------------------------------------|
| Channel       | It is the monitor channel.                                                   |
| Snapshot mode | There are two modes: Timing and activation.                                  |
| Frame rate    | You can select from the dropdown list. The value ranges from 1f/s to 8f/s.   |
| Resolution    | You can select D1, HD1, CIF and etc from the dropdown list.                  |
| Quality       | You can select from the dropdown list. Here is for you to set video quality. |

# 3.3.7 Abnormity

The abnormity interface is shown as below. See Figure 3-34.

|                        | 1.0          |         | ADM    | ORMITY         |      | 11      |
|------------------------|--------------|---------|--------|----------------|------|---------|
| 🔜 Control Panel        | -            |         | - ABN  |                |      |         |
| E V Query System Info  |              |         |        |                |      |         |
| VERSION                | 5            | 11      | 11000  |                |      |         |
| HDD INFO               | Event Type   | No Disk | ▼ □    |                |      |         |
| LOG                    |              |         |        |                |      |         |
| GENERAL                | ~            |         |        |                |      |         |
|                        |              |         |        |                |      |         |
|                        | 22 - 12      |         |        |                |      |         |
| R5232                  | Normal Out   | 1       |        |                |      |         |
| E NETWORK              |              |         |        |                |      |         |
|                        |              | 1       |        | <u>970</u>     |      |         |
| DETECT                 | Latch        | 10 sec. | 10~300 | 🦳 Alarm Upload |      |         |
| PAN/TILT/ZOOM          |              |         |        |                |      |         |
| DEFAULT/BACKUP         |              |         |        |                |      |         |
|                        |              |         |        |                |      |         |
| HDD MANAGEMENT         | 🔽 Send Email |         |        |                |      |         |
|                        |              |         |        |                |      |         |
| - 🔚 Alarm I/O Config   |              |         |        |                |      |         |
| - Centre Record        |              |         |        |                |      |         |
| ACCOUNT                |              |         |        |                |      |         |
| - SNAPSHOT             | -            |         |        |                |      |         |
| AUTO MAINTENANCE       |              |         |        |                |      |         |
| E 📔 ADDTIONAL FUNCTION |              |         |        |                |      |         |
| 🧰 Config               |              |         |        |                |      |         |
| Auto Register          |              |         |        |                |      |         |
| IP Filter              |              |         |        |                |      |         |
| - 🛅 Talk Encode        |              |         |        |                |      |         |
|                        | Copy         |         |        |                | Save | Refresh |
|                        |              |         |        |                |      |         |
|                        |              |         |        |                |      |         |

Figure 3-34 Abnormity-1

Net error interface is shown as below. See Figure 3-35.

| Configuration                                                                                                    |                                                                                                    |                                                                | $\mathbf{X}$ |
|----------------------------------------------------------------------------------------------------|----------------------------------------------------------------------------------------------------|----------------------------------------------------------------|--------------|
| Control Panel Query System Info VERSION HDD INFO G LOG System Config GENERAL GENERAL                                                                                                    | Event Type                                                                                                    | Net Eiror                                                      |              |
| ENCODE      SCHEDULE      SCHEDULE      ALARM      DETECT      PAN/TILT/ZOOM      DEFAULT/BACKUP      ADVANCED      ADVANCED      ABNORMITY      ABNORMITY      ABMORMITY      ABMORMITY      ABMORMITY      ADFAHOT      ACCOUNT      SNAPSHOT      ACCOUNT      SNAPSHOT      ACCOUNT      SNAPSHOT      AUTO MAINTENANCE      ADTIONAL FUNCTION      Config      Auto Register      IP Filter      Talk Encode | <ul> <li>✓ Normal Out</li> <li>Latch</li> <li>✓ Record Channel</li> <li>Record Latch</li> <li>✓ Send Email</li> </ul> | 1       10     sec.       1       1       10     sec.       10 |              |
|                                                                                                    | Сору                                                                                                    | Save Refresh                                                   |              |

Figure 3-35 Abnormity-2

Please refer to the following sheet for detailed information.

| Parameter         | Function                                                                                                    |
|-------------------|----------------------------------------------------------------------------------------------------|
| Event<br>Type     | The abnormal events include: no disk, no space, disk error, net offline<br>and IP conflict.                                                                                       |
|                   | Z Capacity is not sufficient: HDD capacity has reached the threshold.                                                                                                    |
|                   | $\mathbf{z}$ You need to draw a circle to enable this function.                                                                                                    |
| Normal<br>Out     | The corresponding alarm output channel when alarm occurs. There are two channels.                                                                                                 |
|                   | Please note different series product may have various alarm output port number.                                                                                                   |
| Record<br>channel | System auto activates channel to record once alarm occurs (working with net error type). Please note you need to go to chapter 3.3.3 record to set current period as auto record. |
| Record<br>latch   | System can delay the record for specified time after alarm ended. The value ranges from 10s to 300s.                                                                              |
| Latch             | The alarm output can delay for the specified time after alarm stops. The value ranges from 10s to 300s.                                                                           |
| Send<br>email     | If you enable this function, system can send out email to alarm the specified user.                                                                                               |

# 3.4 Additional Function

### 3.4.1 Configure

Here you can set camera property parameter. See Figure 3-36.

Please note current series device **does not** support this function.

| Configuration                                                       |               | ×          |
|---------------------------------------------------------------------|---------------|------------|
| Control Panel  Query System Info  VERSION  HDD INFO  KOG  LOG       | Channel       | 1          |
| System Config      GeNERAL      GENERAL      SCHEDULE               | Exposure Mode | Disabled   |
| R5232<br>Biggin NETWORK<br>ALARM<br>DETECT<br>Pany TILT/ZOOM        | Night Vision  | Color_ON 💌 |
| ADVANCED     HOD MANAGEMENT     ABNORMALITY                         | BLC           | Disabled   |
| Alarm I/O Config<br>Record<br>ACCOUNT                               | White Balance | Disabled   |
| SINAPSHOT                                                           | Signal Format | 720p 🔹     |
| Auto Register  Auto Register  Preferred DNS  DI Filter  Talk Encode | Mirror        | ☐ Flip     |
| - Turchood                                                          | Save          | Refresh    |
|                                                                     |               |            |

Figure 3-36 Configure

Please refer to the following sheet for detail information.

| Parameter      | Function                                                                                                    |
|----------------|----------------------------------------------------------------------------------------------------|
| Channel        | Monitor channel 1                                                                                                    |
| Night setup    | It is valid in night mode.                                                                                                    |
|                | It is to set camera night setup information: bright, reference level, exposure mode, scene mode, gain or not.                                |
|                | Please note current series ITC <b>does not</b> support this function.                                                                        |
| Exposure Mode  | The option includes: auto/manual. The manual exposure time includes: $1/50 \sim 1/10000$ . Support customized value.                         |
| Day/Night Mode | The option includes: color/auto/black and white.                                                                                             |
| Signal Type    | The video input mode: INT.                                                                                                    |
| Scene Mode     | You can select the different scene mode such as auto, sunny, indoor, office, night, disable and etc to adjust the video to the best quality. |
| Mirror         | It is to change the video left/right position.<br>Please note current series ITC <b>does not</b> support this function.                      |

| Flip          | It is to change the video up/down position.<br>Please note current series ITC <b>does not</b> support this function.                                                                                     |
|---------------|----------------------------------------------------------------------------------------------------|
| Light Mode    | The light working mode includes:<br>Close: Disable the light function.<br>Always: The light function is always on.<br>Auto: The device auto enables the light according to the<br>environment situation. |
| Bright Value  | It is to set flashing light enable and disable threshold.<br>Please note current series ITC <b>does not</b> support this function.                                                                       |
| Light Trigger | The light activation light. Right now system supports low level only.                                                                                                    |

# 3.4.2 Auto Register

Auto register interface is shown as below. See Figure 3-37.

| Configuration                                                                                                    |                 |
|----------------------------------------------------------------------------------------------------|-----------------|
| Control Panel  Cuery System Info  VERSION  HDD INFO                                                                                                    |                 |
| LOG<br>System Config<br>GENERAL                                                                                                    | I Enable        |
| - ENCODE<br>- CHEDULE<br>- ERS232                                                                                                    | No. 1           |
|                                                                                                    | IP 0.0.0        |
|                                                                                                    | Port            |
| ABNORMITY Alarm I/O Config Alarm I/O Config Alarm I/O Config Account Account Account Account Autro Maintenance Autro Maintenance ADTIONAL Function Config | Device ID Dahua |
| Auto Register                                                                                                    | Save Refresh    |

Figure 3-37 Auto Register

Please refer to the following sheet for detailed information.

| Parameter | Function                       |
|-----------|--------------------------------|
| Enable    | Enable auto register function. |

| No.       | Device management server number.           |
|-----------|--------------------------------------------|
| IP        | Device management server IP address.       |
| Port      | Server port number.                        |
| Device ID | Device ID in the device management server. |

# 3.4.3 Talk Encode

Here you can set AMR audio compression bit rate. It includes: PCM, G711a (default), G711u.See Figure 3-38.

| Constant and the second                                                                                                    |             |       |         |   |
|----------------------------------------------------------------------------------------------------|-------------|-------|---------|---|
| Configuration                                                                                                    |             |       |         | × |
| Control Panel  Curry System Info  Curry System Info  Curry System Config  System Config  System Config  Curry System Config  System Config  Curry System Curry Curry System Curry Curry System Curry Curry System Curry Curry System Curry Curry System Curry Curry System Curry Curry System Curry Curry System Curry Curry System Curry Curry System Curry Curry System Curry Curry System Curry System Curry Curry System Curry System Curry S | Talk Encode | G711a | ×       |   |
| Comig<br>Nuclo Register<br>DNS<br>IP Filter<br>Tall: Encode                                                                                                    |             | Save  | Refresh |   |

Figure 3-38 Talk Encode

# 3.4.4 DNS

Here you can set server or local operator DNS address. See Figure 3-39.

| Configuration                                                                                                    |                                                                                                 | X |
|----------------------------------------------------------------------------------------------------|-------------------------------------------------------------------------------------------------|---|
| Control Panel  Query System Info  Version Version Void Config  System Config  System Config  System Config  System Config  System Config  System Config  ALARM  DETECT  ALARM  DETECT  ALARM  DETECT  ALARM  ADVANCED  ADVANCED                                                                                                    | Preferred DNS         202 . 101 . 172 . 35           Alternate DNS         202 . 101 . 172 . 35 |   |
| - Colling<br>- Colling<br>2003<br>- Colling<br>2005<br>- Colling<br>2005<br>- Colling<br>2 | Save Refresh                                                                                    |   |

Figure 3-39 DNS

# 4 Search

Click search button, you can see an interface is shown as in Figure 4-1.

Please select record playback mode, and then select start time, end time and channel. Then please click search button, you can see the corresponding files in the list.

Select the file(s) you want to download and then click download button, system pops up a dialogue box shown as in Figure 4-2, then you can specify file name and path to download the file(s) to your local pc. Click Ok to complete the download procedure.

| Туре                                                                                                    | Parameter                  |                           |        |              |      | Operation                |
|----------------------------------------------------------------------------------------------------|----------------------------|---------------------------|--------|--------------|------|--------------------------|
| C Record                                                                                                    | Begin Time                 | 2009- 8- 3                | •      | 14:27:21     | ÷    | Search Playback          |
| C Alarm                                                                                                    | End Time                   | 2009- 8- 6                | •      | 14:27:21     | -    | Download Type File 💌     |
| Contract                                                                                                    | Channel                    | 1                         | •      |              |      | Download                 |
| C Picture                                                                                                    |                            |                           |        |              |      | Open Local Record        |
| C Card                                                                                                    |                            |                           |        | 1 2 2 22     | . 1  | Watermark                |
| 5/N File Si<br>☐1 9541                                                                                                    | and a second second second | Name<br>10.5.82_ch1_20    | 090806 | Earliest Re  | File | Path<br>RecordDownload\1 |
| and a second second second second second second second second second second second second second second second                                                                                                    | and a second second second | and a start of the second | 090806 |              | File | Path                     |
| and the second second sec | and a second second second | 10.5.82_ch1_20            | 090806 | 5_143711.dav | File | Path                     |

Figure 4-1 Search Main Interface

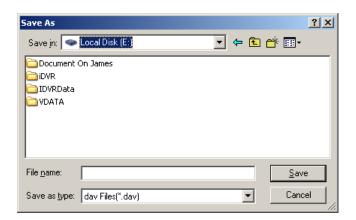

Figure 4-2 Save as

| Vatermark                |               |          | X |
|--------------------------|---------------|----------|---|
| Verify<br>Watermark Infe | Stop          |          |   |
| Watermark Re             | vised<br>Time | Position |   |
|                          |               |          |   |
|                          |               |          |   |

Figure 4-3 Watermark

Please refer to the following sheet for detailed information.

| Туре | Parameter  | Function                                          |
|------|------------|---------------------------------------------------|
| Туре | Record     | Search general record, alarm record and motion    |
|      |            | detection record.                                 |
|      | Alarm      | Search alarm record.                              |
|      | Motion     | Search motion detection record.                   |
|      | Detection  |                                                   |
|      | Local      | Search local record.                              |
|      | Picture    | Search snapshot file.                             |
|      | Card       | This function is not available in current device. |
| Item | Start time | Set the file start time.                          |
|      | End time   | Set the file end time.                            |
|      | Channel    | Select the channel from the dropdown list.        |

| Туре      | Parameter         | Function                                                                                                    |
|-----------|-------------------|----------------------------------------------------------------------------------------------------|
| Operation | Search            | Click this button you can view the recorded file matched your requirements.                                                                                                    |
|           | Playback          | Select the file first and then click playback button to view the video.                                                                                                    |
|           | Download          | Download by file: Select the file(s) and then click                                                                                                    |
|           | type              | download button.                                                                                                    |
|           |                   | Download by time: Download the recorded file(s) within your specified period.                                                                                                    |
|           | Download          | Select the file you need (multiple choices) and then click<br>download button, you can see system pops up a<br>dialogue box.                                                                             |
|           |                   | Input the downloaded file name, specify the path and<br>then click OK button. You can see system begins<br>download and the download becomes stop button. There<br>is a progress bar for your reference. |
|           | Open local record | Select local record to play.                                                                                                    |
|           | Watermark         | Please note, you need to go to chapter 3.2.2 Encode to enable watermark function first.                                                                                                    |
|           |                   | Click watermark button, system pops up a dialogue box<br>shown as in Figure 4-3. Default watermark character is<br>DigitalCCTV.                                                                          |
|           |                   | Click local file you can select the recorded file. Then you can click verify button to check file is original or not.                                                                                    |
| Emphasize | all               | You can draw a circle to check the selected file as important in case these files are overwritten.                                                                                                    |
|           |                   | You can select the important file one by one, or you can check this option to select all files.                                                                                                    |

During the playback process, you can see there are control buttons such as play, pause, stop. slow play and fast play in the play process bar. You can view current playback file channel name, time and data statistics.

# 5 Alarm

Click alarm function, you can see an interface is shown as in Figure 5-1. Here you can set device alarm type and alarm sound setup.

|      | n         | Alarm I Lister | d Pop-up           | and the second second second second second second second second second second second second second second second |
|------|-----------|----------------|--------------------|----------------------------------------------------------------------------------------------------|
| Time | Device ID | Event Type     | Alarm Port/Channel |                                                                                                    |
|      |           |                |                    |                                                                                                    |
|      |           |                |                    |                                                                                                    |

# Figure 5-1 Alarm

Please refer to the following sheet for detailed information.

| Туре      | Parameter        | Function                                           |  |  |
|-----------|------------------|----------------------------------------------------|--|--|
| Alarm     | Video loss       | System alarms when video loss occurs.              |  |  |
| Туре      | Motion detection | System alarms when motion detection alarm          |  |  |
|           |                  | occurs,                                            |  |  |
|           | Disk full        | System alarms when disk is full.                   |  |  |
|           | Disk error       | System alarms when disk error occurs.              |  |  |
|           | Camera           | System alarms when camera is viciously masking.    |  |  |
|           | masking          |                                                    |  |  |
|           | Encode alarm     | System alarms when peripheral device alarms.       |  |  |
|           | External alarm   | Alarm input device sends out alarm.                |  |  |
| Operation | Listening alarm  | System notifies web when alarm occurs (you select  |  |  |
|           |                  | from the above event type), and then web can       |  |  |
|           | \ /: I           | notify user.                                       |  |  |
|           | Video            | When alarm occurs, system auto enables video       |  |  |
|           |                  | monitor. This function only applies to video       |  |  |
|           |                  | detection alarm (motion detection, video loss and  |  |  |
|           |                  | camera masking).                                   |  |  |
|           |                  | This function is not valid in external alarm mode. |  |  |

| Туре | Parameter    | Function                                                                        |
|------|--------------|---------------------------------------------------------------------------------|
|      | Prompt       | Automatically pops up alarm dialogue box.                                       |
|      | Sound pop up | System sends out alarm sound when alarm occurs.<br>You can specify as you wish. |
|      | Path         | Here you can specify alarm sound file.                                          |

# 6 About

Click about button, you can view current web client information. See Figure 6-1.

| About |                 |                     | $\mathbf{X}$ |
|-------|-----------------|---------------------|--------------|
|       | Webrec Control, | Version: 2.1.7.13   |              |
|       | NETSDK,         | Version: 3.3.4.0    |              |
|       | PLAYSDK,        | Version: 3.24.1.908 |              |
|       | Copyri          | ght (C) 2008        |              |
|       |                 |                     |              |

Figure 6-1

# 7 Log out

Click log out button, system goes back to log in interface. See Figure 7-1.

| 🖉 WEBservice - Windows Internet Explorer |                                  |                               | - 7 🛛         |
|------------------------------------------|----------------------------------|-------------------------------|---------------|
| (3) - E http://10.10.3.16/               |                                  | <ul> <li>✓ +→ × 携援</li> </ul> | P -           |
| 👾 🏟 🍘 WEBservice                         |                                  | 🏠 🔹 🔝 🕘 🖶 🕞 Page 🗸            | 🍈 Tools 🔹 🔞 🕶 |
|                                          | User Name:<br>Password:<br>Login |                               |               |
| Done                                     |                                  | 🧊 🌍 Internet                  | 🔍 100% 🔹      |

Figure 7-1

# 8 Appendix No-IP DDNS

Please double click DDNS to go to the configuration interface. You can see an interface is shown as in

Figure 8-1.

| DDNS Type            |                                      | DDNS                                                               |                                                                    |
|----------------------|--------------------------------------|--------------------------------------------------------------------|--------------------------------------------------------------------|
|                      | CN99 DDNS                            | Enable                                                             |                                                                    |
| Server IP            | www.yahoo.com                        |                                                                    |                                                                    |
| Port                 | 5050                                 | 1~65535                                                            |                                                                    |
| Domain Name          | www.yahoo.com                        |                                                                    |                                                                    |
| Jser Name            | anonymity                            |                                                                    |                                                                    |
| Password             | ****                                 |                                                                    |                                                                    |
| Alive Interval(sec.) | 30                                   | 1~30000                                                            |                                                                    |
|                      |                                      |                                                                    |                                                                    |
|                      |                                      |                                                                    |                                                                    |
|                      |                                      |                                                                    |                                                                    |
|                      |                                      |                                                                    |                                                                    |
|                      |                                      |                                                                    |                                                                    |
|                      |                                      |                                                                    |                                                                    |
|                      |                                      |                                                                    |                                                                    |
|                      |                                      |                                                                    |                                                                    |
|                      |                                      |                                                                    |                                                                    |
|                      |                                      |                                                                    | Save Refresh                                                       |
|                      |                                      |                                                                    |                                                                    |
|                      | Domain Name<br>Jser Name<br>Password | Domain Name www.yahoo.com<br>Jser Name anonymity<br>Password xxxxx | Domain Name www.yahoo.com<br>Jser Name anonymity<br>Password asses |

Figure 8-1

- y DDNS Type: You can select from the dropdown list. There are five options: No-IP, DynDNS, CN99, Private and Oray.
- y Server IP: You can use ping command to get server's IP
- y Port: input server port here.
- y Domain Name: Get the domain name you get from your DDNS service provider.
- y User: Get the user name you get from your DDNS service provider.
- y Password: Enter corresponding password.

Highlight the icon in front of Enable to enable the DDNS server configuration.

It's a system of dynamic DNS service. If you do not have a Static IP address on the Internet, you need to have a dynamic IP. It is to say your IP address changes after a certain period of time.

You can follow the steps listed below to display image on your device even your IP is dynamic. You need to use a DDNS service and create a domain name that is not necessarily direct use the IP address.

After completed configuration in the device DDNS service can constantly inform the latest device's connection IP, and modify its IP on the table of data from the server. Then we have a constant domain name in the Web browser, along with the HTTP port, send a request to identify the car IP of the domain name typed. The server will direct the domain name to the IP connection, thus allowing access to the device which does not have a fixed IP in the network.

**Note:** It is important to note that to gain access to the device in a local network, it is necessary to achieve the redirect the port of your modem or router to your device.

To receive domain name in the No-IP DDNS service, please follow the steps listed below.

1. Please visit <u>www.no-ip.com</u>; the page of No-IP appears as below. See Figure 8-2.

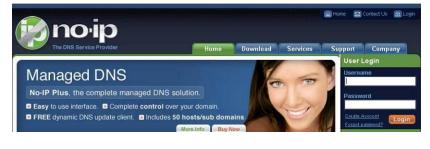

Figure 8-2

2. Left click mouse on the "Create Account" button, account Information interface is shown as in Figure 8-3.

| The DNS Service Provider                                | Home Dow       | /nload Servic | es Support | Company |
|---------------------------------------------------------|----------------|---------------|------------|---------|
| No-IP is Free, Sign up No                               | w!             |               |            |         |
| ome » <u>Free StanUp</u>                                |                |               |            |         |
| Create Your No-IP Account                               |                |               |            | -       |
| you already have an account then you can (sign in here) |                |               |            |         |
| Sa Account Information:                                 |                |               |            |         |
| Email:                                                  |                |               |            |         |
| Password:                                               | [              |               |            |         |
| Confirm Password:                                       |                |               |            |         |
| (i) About You:                                          |                |               |            |         |
| First Name:                                             |                |               |            |         |
| Last Name:                                              |                |               |            |         |
| How did you hear about us?:                             | - Select One - |               |            |         |
| Zip/Postal Code:                                        |                |               |            |         |

Figure 8-3

3. Fill in the requested fields and click I Accept button. Then you can get an email containing username and password.

You can use this account to access the service.

4. Open the e-mail sent by trusted rmação No-IP and double-click the link that is below the phrase "To activate your account please click the following URL:" in the body of the email. See Figure 8-4.

| Congratulations, the No-IP account 'henrique@intelbras.com.br' has been created. To activate your account<br>please click on the activation URL below.<br>No-IP's basic dynamic DNS service is free, made possible by our paid services. If you are interested in<br>dynamic DNS for your own domain please consider our No-IP Plus service. For more information about our paid<br>services visit <u>http://www.no-ip.com/services</u> .<br>To activate your account please click the following URL:<br><u>http://www.no-ip.com/activate?lid=e6aecf8ecc3ad8a</u><br>Remember that you can use our dynamic update client to automatically update your host when your dynamic IP<br>address changes. You can download the client at <u>http://www.no-ip.com/faq.php</u> and guides section<br>at <u>http://www.no-ip.com/guides.php</u> . If you still have questions contact support by opening a trouble ticket at<br><u>http://www.no-ip.com/ticket/</u> .<br>Thank you for choosing No-IP.com | Assunto: No-IP.com Activation                                                                                  |     |
|----------------------------------------------------------------------------------------------------|----------------------------------------------------------------------------------------------------|-----|
| <pre>please click on the activation URL below.<br/>No-IP's basic dynamic DNS service is free, made possible by our paid services. If you are interested in<br/>dynamic DNS for your own domain please consider our No-IP Plus service. For more information about our paid<br/>services visit <u>http://www.no-ip.com/services</u>.<br/>To activate your account please click the following URL:<br/><u>http://www.no-ip.com/activate?lid=e6aecf8ecc3ada8a</u><br/>Remember that you can use our dynamic update client to automatically update your host when your dynamic IP<br/>address changes. You can download the client at <u>http://www.no-ip.com/downloads.php</u>.<br/>If you have any further questions, please refer to our FAQ at <u>http://www.no-ip.com/faq.php</u> and guides section<br/>at <u>http://www.no-ip.com/guides.php</u>. If you still have questions contact support by opening a trouble ticket at<br/><u>http://www.no-ip.com/ticket/</u>.</pre>                   |                                                                                                    | -   |
| <pre>dynamic DNS for your own domain please consider our No-IP Plus service. For more information about our paid<br/>services visit <u>http://www.no-ip.com/services</u>.<br/>To activate your account please click the following URL:<br/><u>http://www.no-ip.com/activate?lid=e6aecf8ecc3ada8a</u><br/>Remember that you can use our dynamic update client to automatically update your host when your dynamic IP<br/>address changes. You can download the client at <u>http://www.no-ip.com/downloads.php</u>.<br/>If you have any further questions, please refer to our FAQ at <u>http://www.no-ip.com/faq.php</u> and guides section<br/>at <u>http://www.no-ip.com/guides.php</u>. If you still have questions contact support by opening a trouble ticket at<br/><u>http://www.no-ip.com/ticket/</u>.</pre>                                                                                                    |                                                                                                    |     |
| http://www.no-ip.com/activate?lid=e6aecf8ecc3ada8a Remember that you can use our dynamic update client to automatically update your host when your dynamic IP address changes. You can download the client at <a href="http://www.no-ip.com/downloads.php">http://www.no-ip.com/downloads.php</a> . If you have any further questions, please refer to our FAQ at <a href="http://www.no-ip.com/faq.php">http://www.no-ip.com/faq.php</a> and guides section at <a href="http://www.no-ip.com/guides.php">http://www.no-ip.com/faq.php</a> and guides section at <a href="http://www.no-ip.com/guides.php">http://www.no-ip.com/guides.php</a> .                                                                                                    | dynamic DNS for your own domain please consider our No-IP Plus service. For more information about our paid    |     |
| address changes. You can download the client at <a href="http://www.no-ip.com/downloads.php">http://www.no-ip.com/downloads.php</a> .<br>If you have any further questions, please refer to our FAQ at <a href="http://www.no-ip.com/faq.php">http://www.no-ip.com/faq.php</a> and guides section<br>at <a href="http://www.no-ip.com/guides.php">http://www.no-ip.com/faq.php</a> and guides section<br>at <a href="http://www.no-ip.com/guides.php">http://www.no-ip.com/downloads.php</a> .                                                                                                    |                                                                                                    |     |
| at <pre>http://www.no-ip.com/guides.php. If you still have questions contact support by opening a trouble ticket at http://www.no-ip.com/ticket/ .</pre>                                                                                                    |                                                                                                    | 111 |
| Thank you for choosing No-IP.com                                                                                                    | at http://www.no-ip.com/guides.php. If you still have questions contact support by opening a trouble ticket at |     |
|                                                                                                    | Thank you for choosing No-IP.com                                                                               |     |
|                                                                                                    |                                                                                                    |     |
|                                                                                                    |                                                                                                    |     |
|                                                                                                    |                                                                                                    |     |
|                                                                                                    |                                                                                                    | -   |

Figure 8-4

5. Now you can see an interface is shown as in Figure 8-5. You have successfully created an account.

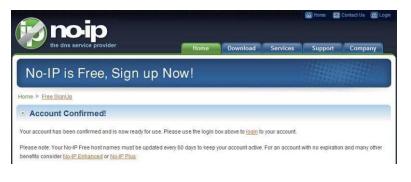

Figure 8-5

6. In Figure 8-5, click to sign and enter the email address and password you get earlier. Click "login" to sign up, you can

see the welcome interface and configuration option of account. See Figure 8-6. You can highlight manage host item.

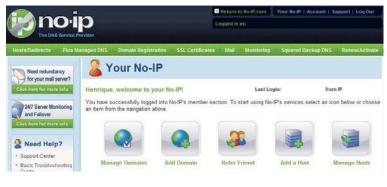

Figure 8-6

 The Manage Hosts interface is shown as in Figure 8-7. Click the Add Host button you can access the creation of a domain name.

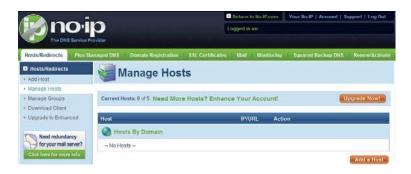

59

8. In Figure 8-8, input corresponding host name in the filed. You can use this name to access device from an external network. In the field to the right of the name, select the desired area. This is your domain name for access to the device. Click "Create Host" button at the bottom of the page.

|                                                |                  |                           | 0                       | Return t  | o No-IP.com      | Your No-IP   Account   S    | upport   Log Out |
|------------------------------------------------|------------------|---------------------------|-------------------------|-----------|------------------|-----------------------------|------------------|
| ( <b>I</b> ) nc                                | D D              |                           | Lo                      | gged in   | as:              |                             |                  |
| The DNS S                                      | Service Provider |                           |                         |           |                  |                             |                  |
| Hosts/Redirects                                | Plus Managed DNS | Domain Registration       | SSL Certificates        | Mail      | Monitoring       | Squared Backup DNS          | Renew/Activate   |
| Hosts/Redirects                                |                  |                           |                         |           |                  |                             |                  |
| + Add Host                                     |                  | dd a host                 |                         |           |                  |                             |                  |
| <ul> <li>Manage Hosts</li> </ul>               | Fill out the fol | owing fields to configure | vour bost Afler vou a   | re done   | click 'Create Ho | st to add your host         |                  |
| + Manage Groups                                | The out and the  | oming neros to comigare   | . jour noor i ner jou a | ie done   | chen oregie rie  | or to day your nose         |                  |
| Download Client     Upgrade to Enhance         | in d             | omain name?               |                         |           |                  |                             |                  |
| · opgrade to Enhance                           | Use your ov      | n domain name with ou     | r DNS system. Add yc    | ur doma   | sin name now o   | r read more for pricing and | features.        |
| Need redundan                                  |                  | Information               |                         |           |                  |                             |                  |
| for your mail se                               |                  | ostname:                  |                         |           | no-ip biz        |                             | • 0              |
| Click here for more i                          |                  | ost Type: O DNS H         | ost (A) 🔘 DNS Hos       | t (Round  |                  | NS Allas (CNAME)            | 0                |
| 24/7 Server Monit                              |                  |                           |                         |           | ritually o bi    | (or value)                  |                  |
| and Failover                                   |                  | © Port 80                 | Redirect 🔘 Web R        | edirect   |                  |                             |                  |
| Click here for more i                          |                  | Address:                  |                         |           |                  |                             | 0                |
| 2 Need Help                                    | ? Assign         | to Group: - No Group -    | 6                       |           | - 🛛 Configu      | ire Groups                  | 0                |
| + Support Center                               | Enable           | Wildcard: Wildcards a     | re a Plus / Enhanced    | feature.  | Upgrade Now!     |                             | 0                |
| <ul> <li>Basic Troublesho<br/>Guide</li> </ul> | oting            |                           |                         |           |                  |                             |                  |
| Support Ticket                                 | Accent I         | Nail for your Domain      |                         |           |                  |                             |                  |
|                                                |                  | the dirty work. Setup PC  | OP or forwarding for yo | urname    | È.               |                             |                  |
|                                                |                  |                           |                         |           |                  |                             |                  |
|                                                | Mail Option      | 15                        |                         |           |                  |                             |                  |
|                                                | MX Reco          | rd                        |                         | MX P      | riority          |                             |                  |
|                                                | Enter the n      | ame of your external ma   | il exchangers (mx rec   | ords) as  | hostnames no     | IP addresses.               |                  |
|                                                |                  |                           |                         | 5         | •                |                             | 0                |
|                                                | If you woul      | d like a more MX records  | , please upgrade to t   | Io-IP Plu | s or Enhanced    |                             |                  |
|                                                |                  |                           |                         |           |                  |                             |                  |
|                                                |                  |                           |                         |           |                  | Revert                      | Create Host      |
|                                                |                  |                           |                         |           |                  |                             |                  |

Figure 8-8

9. Now you can see an interface is shown as in Figure 8-9. Here you can view domain name and the computer's current IP setup. If you already have a domain name equal to gurado trusted, you must define another name for the host.

| Image: Doc: Dispective       Logged in as:         Rosts/Redirects       Plus Managed DNS       Domain Registration       SSL Certificates       Mail       Monitoring       Squared Backup DNS       Renew/Activate         I Hosts/Redirects       Image: Hosts       Image: Hosts< |                                         |                                 | C C              | Return to No-IP.com | Your No-IP   Account | Support   Log Out |
|----------------------------------------------------------------------------------------------------|-----------------------------------------|---------------------------------|------------------|---------------------|----------------------|-------------------|
| Hosts/Redirects       Plus Managed DNS       Domain Registration       SSL Certificates       Mail       Monitoring       Squared Backup DNS       Renew/Activate         C       Hosts/Redirects <ul> <li>Manage Hosts</li> <li>Manage Flosts</li> <li>Manage Groups</li> <li>Download Client</li> <li>Upgrade to Enhanced</li> </ul> <ul> <li>Meet redundancy<br/>for your mail server?</li> <li>Click here for more info</li> </ul> Most SB Domain<br>no.ip.biz<br>vd16s480st.no-ip.biz                                                                                                    | <b>I'mo</b> il                          | 0                               |                  | Logged in as:       |                      |                   |
|                                                                                                    | The DNS Service Pr                      | ovider                          |                  |                     |                      |                   |
| Add Host Manage Hosts Manage Hosts Manage Groups Download Client Upgrade to Enhanced Current Hosts: 1 of 5 Need More Hosts? Enhance Your Account! Upgrade Now!  Need redundancy for your mail server? Click here for more info                                                                                                    | Hosts/Redirects   Plus Ma               | naged DNS Domain Registration   | SSL Certificates | I Mail I Monitorii  | ig Squared Backup D  | NS Renew/Activate |
| Add Host  Image Hosts  Manage Hosts  Manage Groups  Download Client  Upgrade to Enhanced  Current Hosts: 1 of 5 Need More Hosts? Enhance Your Account!  Upgrade Now!  Most Host IP/URL Action  Click here for more info  no-ip.biz vd16s480st.no-ip.biz 200.200.200.198  Modify  Remove                                                                                                    | Hosts/Redirects                         | Manage Host                     | te               |                     |                      |                   |
| Manage Groups     Download Client     Upgrade to Enhanced     Current Hosts: 1 of 5 Need More Hosts? Enhance Your Account!     Upgrade Now!     Host IP/URL Action     Most By Domain     no.ip.biz     viti6s480st.no-ip.biz     200.200.200.198     Modify & Remove                                                                                                    | + Add Host                              | a Manage 1105                   | 15               |                     |                      |                   |
| Download Client     Upgrade to Enhanced     Current Hosts: 1 of 5 Need More Hosts? Enhance Your Account:     Upgrade Now!     Host IP/URL Action     Click here for more info     Toryour mail server?     Click here for more info     Toryour mail server?     Click here for more info                                                                                                    | <ul> <li>Manage Hosts</li> </ul>        |                                 |                  |                     |                      |                   |
| Download Client     Upgrade to Enhanced     Current Hosts: 1 of 5 Need More Hosts? Enhance Your Account!     Upgrade Now!     IP/URL Action     Most By Domain     no-ip.biz     vd16s480stno-ip.biz     200.200.200.198     Modify & Remove                                                                                                    | + Manage Groups                         | Host vd16s480st.no-ip.biz c     | reated           |                     |                      |                   |
| Need redundancy<br>for your mail server?     IP/URL     Action       Qick here for more info     Host     IP/URL     Action       Qick here for more info     IP/URL     Action       Vides 480st.no-ip.biz     200.200.200.198     IP/ Modify                                                                                                    | <ul> <li>Download Client</li> </ul>     | •                               |                  |                     |                      |                   |
| Need redundancy<br>for your mail server?     Host     IP/URL     Action       Click here for more info<br>and Failover<br>Click here for more info     IP/URL     Action       vit16s480stno-ip.biz     200.200.200.198     Vit0s480stno-ip.biz                                                                                                    | <ul> <li>Upgrade to Enhanced</li> </ul> |                                 |                  |                     |                      |                   |
| Inst     IP/URL     Action       Click here for more info     Image: Action     Image: Action       24/7 Server Monitoring<br>and Failover     noip.biz     Image: Action       Click here for more info     Image: Action     Image: Action                                                                                                    |                                         | Current Hosts: 1 of 5 Need More | e Hosts? Enhan   | ce Your Account     |                      | Upgrade Now!      |
| Click here for more info     Note     Action       247 Server Monitoring<br>and Failover     no-ip.biz     200.200.200.198     Modify     K Remove                                                                                                    |                                         | 7                               |                  |                     | 2.3                  |                   |
| 24/7 Sever Monitoring<br>and Failover     no-ip.biz       Vd16s480stno-ip.biz     200.200.200.198                                                                                                    |                                         | Host                            |                  | IP/URL              | Action               |                   |
| vd16s480st.no-jp.biz 200.200.200.198 2 Modify & Remove                                                                                                    | Click here for more info                | Hosts By Domain                 |                  |                     |                      |                   |
| Click here for more info                                                                                                    |                                         | no-ip.biz                       |                  |                     |                      |                   |
|                                                                                                    |                                         | vd16s480st.no-ip.biz            |                  | 200.200.200.198     | Modify Kemove        |                   |
|                                                                                                    |                                         |                                 |                  |                     |                      |                   |

Figure 8-9

10. Now you need to define the definition of the server's IP in IP-device able to access this service DDNS. To get DDNS service, you need to have a computer connected to the Internet on the same network with device. Then please type the command dynupdate. no ping-ip.com at the command prompt, Windows ®. The server's IP will be displayed on the screen. See Figure 8-10. Your device can use this IP to find the No-IP server.

| )isparando                 | dynupdate.no-ip.co                                  | m [204.16.252.79] com 32 bytes de dados:                                                                                 |
|----------------------------|-----------------------------------------------------|----------------------------------------------------------------------------------------------------|
| lesposta de<br>lesposta de | 204.16.252.79: by<br>204.16.252.79: by              | ites=32 tempo=309ms TTL=235<br>ites=32 tempo=318ms TTL=235<br>ites=32 tempo=304ms TTL=235<br>ites=32 tempo=329ms TTL=235 |
|                            | s do Ping para 204<br>: Enviados = 4, Re<br>perda), | 1.16.252.79:<br>cebidos = 4, Perdidos = 0 (0% de                                                                         |
|                            |                                                     | le vezes em milissegundos:<br>329ms, Média = 315ms                                                                       |
| ::\>_                      |                                                     |                                                                                                    |

Figure 8-10

- 11. Please go to the device and access the MAIN MENU> SETTING> NETWORK> DDNS. Input server IP you get in the above step. Select the DDNS Type as No-IP DDNS and highlight the icon in front of Enable to enable the DDNS function. Now fill the fields as described below, and click OK to save current setup.
  - Server IP: Enter the IP noted in step 10.
  - Port: Enter the port 80.

- Domain Name: Enter the domain name created in step 8.
- User: Enter your username (email address) created in step 3.
- Password: Enter the password created in step 3.
- **12.** Now you have completed device setup. Open Internet Explorer ® in another foreign network with Internet access, unlike the network where the device is connected to, you need to follow the steps listed below:
  - 1. Enter the address into your browser: http://nome the field created in step 8. For example: http://vd16s480st.no-

#### <u>ip.biz</u>

2. If the device HTTP port is 80, just type the domain name. Otherwise, enter in the browser address as: http://nome the field created in Step 8: port number of HTTP. For example:

#### http://vd16s480st.no-ip.biz:9090

3. Press Enter. The system will ask install application webrec.cab control or not. Please click Yes to perform a successful connection.

4. If the page does not appear on the computer screen, you need to lower your system safety setup. From Tools>
Internet Options> Security, select Internet and then click Custom Level, you can enable ActiveX controls. See Figure
8-11. Then open your browser and re-enter the domain name of the device.

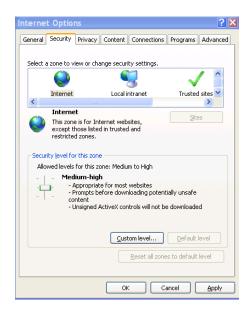

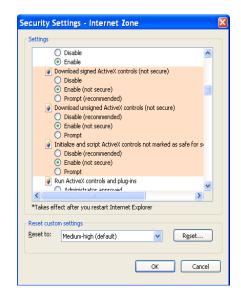

Figure 8-11

Note:

- z This manual is for reference only. Slight difference may be found in the user interface.
- z All the designs and software here are subject to change without prior written notice.
- z If there is any uncertainty or controversy, please refer to the final explanation of us.
- z Please visit our website or contact your local retailer for more information.